# **2007 Chevrolet Silverado and GMC Sierra and Sierra Denali Navigation System**  $\widehat{m}$

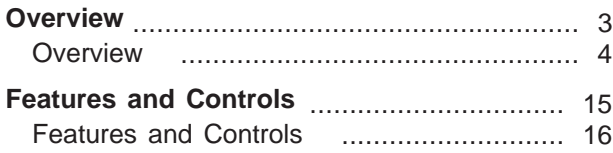

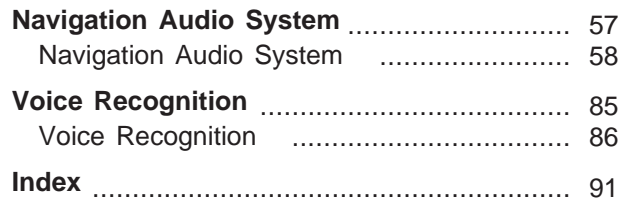

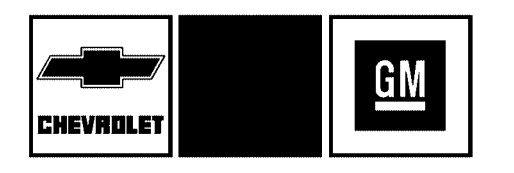

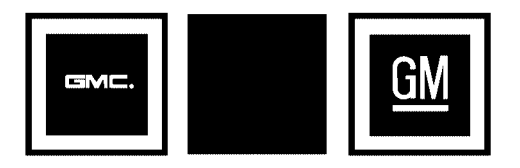

GENERAL MOTORS, GM, the GM Emblem, CHEVROLET, the CHEVROLET Emblem, and the name SILVERADO, GMC, the GMC Truck Emblem, and the names SIERRA and SIERRA DENALI are registered trademarks of General Motors Corporation.

The information in this manual supplements the owner manual. This manual includes the latest information available at the time it was printed. We reserve the right to make changes in the product after that time without notice. For vehicles first sold in Canada, substitute the name General Motors of Canada Limited for Chevrolet Motor Division or GMC whenever it appears in this manual.

Keep this manual with the owner manual in the vehicle, so it will be there if it is needed. If the vehicle is sold, leave this manual in the vehicle.

### **Canadian Owners**

For Canadian owners that would like to obtain a French language manual, see "Canadian Owners" in the Index of your vehicle's owner manual.

Litho in U.S.A.<br>Part No. 25793467 A First Printing

<sup>©</sup> 2006 General Motors Corporation. All Rights Reserved.

# **Section 1 Overview**

<span id="page-2-0"></span>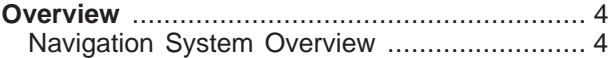

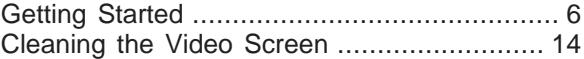

# <span id="page-3-0"></span>**Overview**

## **Navigation System Overview**

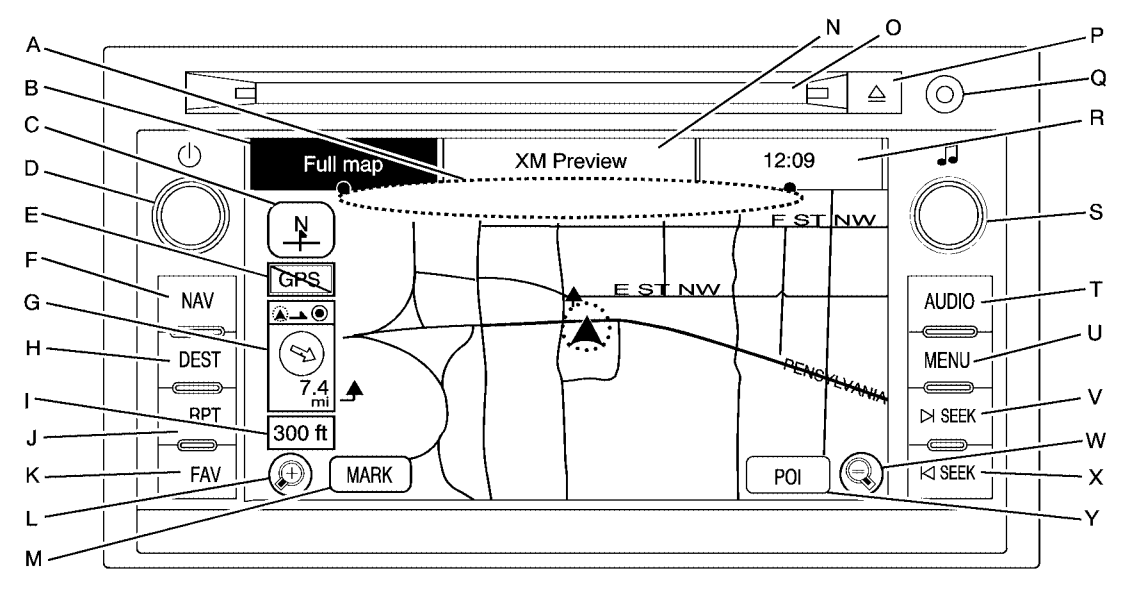

**Screen Shown with Map Disc Inserted**

4

- A. Map Disc DVD Slot. See "Installing the Map DVD" under *[Maps](#page-17-0) on page 18* for more information.
- B. FULL MAP Touch Screen Button. See "NAV" under "Hard Keys" under *[Using the Navigation](#page-15-0) [System](#page-15-0) on page 16* for more information.
- C. North Up/Heading Up Symbol. See *[Symbols](#page-20-0) on page 21* for more information.
- D.  $\bigcirc$  (Power/Volume) Knob. See *[Navigation](#page-57-0) [Audio System](#page-57-0) on page 58* for more information.
- E. No GPS Symbol. See *[Symbols](#page-20-0) on page 21* for more information.
- F. NAV (Navigation) Key. See "Hard Keys" under *[Using the Navigation System](#page-15-0) on page 16* for more information.
- G. Straight Line to Distance Symbol. See *[Symbols](#page-20-0) on page 21* for more information.
- H. DEST (Destination) Key. See *[Destination](#page-26-0) on page 27* for more information.
- I. Map Scale. See "Map Scales" under *[Maps](#page-17-0) on page 18* for more information.
- J. RPT (Repeat) Key. See "Hard Keys" under *[Using the Navigation System](#page-15-0) on page 16* for more information.
- K. FAV (Favorite) Key. See "Storing Radio Station Presets" under *[Navigation Audio System](#page-57-0) on page 58* for more information.
- L.  $\bigoplus$  (Zoom In) Touch Screen Button. See "Map Scales" under *[Maps](#page-17-0) on page 18* for more information.
- M. Mark Touch Screen Button. See "Adding Destinations to the Address Book" under *[Destination](#page-26-0) on page 27* for more information.
- N. Source (AM, FM, XM, CD, etc.) Touch Screen Button. See *[Navigation Audio System](#page-57-0) on page 58* for more information.
- O. CD/DVD Slot. See *[CD Player](#page-67-0) on page 68* and *[DVD Player](#page-75-0) on page 76* for more information.
- P.  $\triangle$  (CD/DVD Video/Audio Eject) Key. See *[CD Player](#page-67-0) on page 68* and *[DVD Player](#page-75-0) on page 76* for more information.
- Q. Auxiliary Jack. See *[Auxiliary Devices](#page-83-0) on page 84* for more information.
- R. Clock Touch Screen Button. See *[Configure](#page-43-0) [Menu](#page-43-0) on page 44* for more information.
- S. f (Tune/Sound) knob. See *[Navigation Audio](#page-57-0) [System](#page-57-0) on page 58* for more information.
- <span id="page-5-0"></span>T. AUDIO Key. See *[Navigation Audio System](#page-57-0) on page 58* for more information.
- U. MENU Key. See *[Configure Menu](#page-43-0) on page 44* for more information.
- V. ▷ SEEK Key (Next). See *[Navigation Audio](#page-57-0) [System](#page-57-0) on page 58* for more information.
- W. C. (Zoom Out) Touch Screen Button. See "Map Scales" under *[Maps](#page-17-0) on page 18* for more information.
- X.  $⊵$  SEEK Key (Previous). See *[Navigation Audio](#page-57-0) [System](#page-57-0) on page 58* for more information.
- Y. POI (Point of Interest) Touch Screen Button. See "Displaying Points of Interest (POI) on the Map Screen" under *[Symbols](#page-20-0) on page 21* for more information.

# **Getting Started**

Before you begin to operate the navigation system, read this manual thoroughly to become familiar with it and to understand how the system works.

DVD Map Disc noise, when entering the vehicle and turning the vehicle off, is normal system operation.

Keeping your mind on the drive is important for safe driving. See "Defensive Driving" in the Index of your vehicle's owner manual for more information. Get familiar with your vehicle's navigation system so you can use it with less effort and take full advantage of its features. Your navigation system includes not only navigation, but also audio functions. While your vehicle is parked:

- Familiarize yourself with all of its controls: hard keys on the faceplate and touch-sensitive screen buttons.
- Familiarize yourself with its operation.
- Set up your audio by presetting your favorite stations, setting the tone, and adjusting the speakers. Then, when driving conditions permit, you can tune to your favorite stations using the presets and steering wheel controls (if equipped).
- Set up the navigation features that can only be done before you begin driving, such as entering an address or a preset destination.

Entering a destination or alphanumeric text requires many steps, so you can only perform these operations when the vehicle is in PARK (P). You will notice that touch-sensitive screen buttons leading to the alphanumeric keyboard are dimmed out while driving.

Other functions may also be locked out while driving and they too will appear grayed out on the screen — but all functions are available when parked. Some functions can be performed while driving, as long as you can do so without diverting too much of your attention from your driving.

# {**CAUTION:**

**This system provides you with a far greater access to audio stations and song listings. Giving extended attention to entertainment tasks while driving can cause a crash and you or others can be injured or killed. Always keep your eyes on the road and your mind on the drive — avoid engaging in extended searching while driving.**

# {**CAUTION:**

**Looking at the moving map on the navigation screen frequently or for too long while driving can cause a crash and you or others can be injured or killed. Keep your eyes and mind on the road and avoid looking too long or too often at the moving map on the navigation screen. Use the voice guidance directions whenever possible.**

The navigation system allows you to do the following:

- Plan a route with provided turn-by-turn route and map guidance with voice prompts.
- Select a destination using various methods and choices.
- Receive RDS broadcast announcements.

The information in the system may not always be complete. Road conditions such as prohibited turns, detours, and construction zones, change frequently. It is important to consider whether you can follow the directions given by the system for the current conditions.

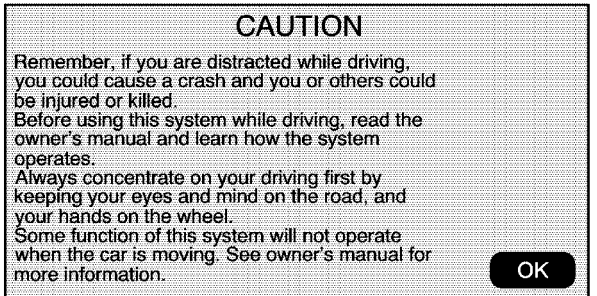

Each time the vehicle is started and the navigation system is turned on, the Caution screen or the previous active screen will appear dependent on system power off time. If the Caution screen appears, touch OK to load the map DVD information. If OK is not selected, all hard keys except for NAV (navigation) and DEST (destination) can be accessed. Once the NAV or DEST hard keys are pressed, this Caution screen will appear and OK must be pressed to load the map DVD information from the map disc.

When getting started you may set the navigation system to your preference using various options. To do so, reference the following topics:

#### **Language — English/Metric**

To change the language of the navigation screens, see "Driver Information Center, DIC Vehicle Customization" in the Index of your vehicles owner manual.

To change the navigation screens from English or metric, see "Driver Information Center, DIC Operation and Displays" in the Index of your vehicles owner manual.

#### **Storing Radio Station Presets**

To set preset radio stations, do the following:

- 1. Press the  $(1)$  (power) knob to turn the system on.
- 2. Press the AUDIO hard key and select the desired band (AM, FM1, FM2, XM1, or XM2 (if equipped)).
- 3. Use the  $\sqrt{1}$  (tune) knob or the SEEK arrows to tune to the desired station.
- 4. Press and hold one of the five preset screen buttons, at the bottom of the screen, until you hear a beep or see the station displayed on the selected preset button.
- 5. Repeat the steps for each preset.

See "Storing Radio Station Presets" under *[Navigation Audio System](#page-57-0) on page 58* for more information.

## **Setting the Time**

To set the time, do the following:

- 1. Press the clock touch screen button located in the upper right corner of the screen.
- 2. Press the Set screen button.
- 3. Press the Hours and Minutes − (minus) and + (plus) signs to decrease and to increase the time. See "Setting the Time" under *[Configure Menu](#page-43-0) on page 44* for more information.

#### **Setting the Search Area, Entering an Address and Point of Interest, and Storing Preset Destinations**

Before entering an Address, Point of Interest, Home, or Preset Destination, select the appropriate region that contains the final destination. Your vehicle must be in PARK (P) to perform this operation.

#### **Setting the Search Area**

To set the search area, do the following:

- 1. If the radio is already on with a map disc inserted, skip to Step 5.
- 2. Press the  $(1)$  (power) knob to turn the system on.
- 3. Insert the DVD map disc. See "Installing the Map DVD" under *[Maps](#page-17-0) on page 18* for more information.
- 4. A caution may appear. Touch the OK screen button to proceed.
- 5. Press the DEST hard key.
- 6. Press the Change Search Area screen button.
- 7. Select the appropriate region numbered screen button that contains your final destination.
- 8. Press the Back screen button to return to the Destination Entry menu. See *[Destination](#page-26-0) on page 27* for more information.

#### **Entering an Address**

If you are having trouble finding a city or a street name, do the following:

- Input the street name first instead of the city name, or vice versa.
- Input more characters or reduce the amount of characters to reduce or expand the available options.

To set a destination by entering a city name, do the following:

- 1. If the radio is already on with a map disc inserted, skip to Step 5.
- 2. Press the  $\circlearrowright$  (power) knob to turn the system on.
- 3. Insert the DVD map disc. See "Installing the Map DVD" under *[Maps](#page-17-0) on page 18* for more information.
- 4. A caution may appear. Touch the OK screen button to proceed.
- 5. Press the DEST hard key.
- 6. Press the  $\Box$  Address Entry screen button.
- 7. The City name category will automatically be selected for entry. Start entering the city name. If five or less names are available for the entered characters, a list will display. If more than five are available, there will be a screen button with a number in it, it represents the number of available cities. Select this button to view the list and select a city.
- 8. Once a city is selected the street name category will automatically be selected for entry. Start entering the street name. Do not enter directional information or street type, and use the space symbol screen button (**U)** between street or city names. For example, the street name N. Royal Oak Rd. should be entered as royal **U** oak. Use the backspace  $($   $\blacktriangleleft)$  screen button if an incorrect character has been entered.

If five or less names are available, a list will display. If more than five are available, there will be a screen button with a number in it, it represents the number of available streets. Select this button to view the list.

- 9. Select the street name with the correct prefix from the list (Dr., Ln., St., etc.).
- 10. Once a street has been selected, the numeric keyboard will display, allowing you to enter the house number. The system will display the house number range that is available for the street.
- 11. Select the Go screen button. A map screen, with the destination marked, will appear.
- 12. Select the route preference (Fastest, Shortest, or Other). The system will calculate and highlight the route.
- 13. Select the Start Guidance screen button. You are now ready to start your route.

See "Address Entry" under *[Destination](#page-26-0) on page 27* for more information.

#### **Entering a Point of Interest (POI)**

To set a destination by entering a Point of Interest (POI), do the following:

- 1. If the radio is already on with a map disc inserted, skip to Step 5.
- 2. Press the  $\circlearrowright$  (power) knob to turn the system on.
- 3. Insert the DVD map disc. See "Installing the Map DVD" under *[Maps](#page-17-0) on page 18* for more information.
- 4. A caution may appear. Touch the OK screen button to proceed.
- 5. Press the DEST hard key.
- 6. Press the 数 Point of Interest screen button.
- 7. Enter the specific title of the POI in the POI name space (i.e. Washington Monument). If five or less names are available, a list will display. If more than five are available, there will be a screen button with a number in it, it represents the number of available POIs. Select this button to view the list.
- 8. Select the Go screen button. A map screen, with the destination marked, will appear.
- 9. Select the route preference (Fastest, Shortest, or Other). The system will calculate and highlight the route.
- 10. Select the Start Guidance screen button. You are now ready to start your route.

See "Point of Interest (POI)" under *[Destination](#page-26-0) on page 27* for more information.

#### **Storing Preset Destinations**

- 1. If the radio is already on with a map disc inserted, skip to Step 5.
- 2. Press the  $\circlearrowright$  (power) knob to turn the system on.
- 3. Insert the DVD map disc. See "Installing the Map DVD" under *[Maps](#page-17-0) on page 18* for more information.
- 4. A caution may appear. Touch the OK screen button to proceed.
- 5. Press the DEST hard key.
- 6. Enter a destination. See *[Destination](#page-26-0) on page 27* for information on how to enter a destination.
- 7. Press the Mark screen button from the map screen to add the current final destination as a preset destination.

The address book screen will appear.

- 8. Select the Name screen button. An alpha-keyboard will display. Enter the name.
- 9. Press and hold one of the screen buttons at the bottom of the screen until a pop-up confirmation displays.

The name will appear in that preset destination screen button and is now available to select from the Destination Entry screen. See "Using Your Stored Preset Destinations" next in this section to select it as a destination.

See "Adding or Changing Preset Destinations" under *[Destination](#page-26-0) on page 27* for more information on how to add preset destinations.

## **Using Your Stored Preset Destinations**

These destinations are available for selection while driving.

- 1. If the radio is already on with a map disc inserted, skip to Step 5.
- 2. Press the  $(1)$  (power) knob to turn the system on.
- 3. Insert the DVD map disc. See "Installing the Map DVD" under *[Maps](#page-17-0) on page 18* for more information.
- 4. A caution may appear. Touch the OK screen button to proceed.
- 5. Press the DEST hard key.
- 6. Select one of the available preset destination screen buttons. A map screen, with the destination marked, will appear.
- 7. Select the route preference (Fastest, Shortest, or Other). The system will calculate and highlight the route.
- 8. Select the Start Guidance screen button. You are now ready to start your route.

See "Preset Destination" under *[Destination](#page-26-0) on page 27* for more information.

## <span id="page-13-0"></span>**Canceling Guidance**

Guidance will be canceled once you arrive at your final destination. To cancel guidance prior to arrival at the final destination, do the following:

- 1. Press the DEST hard key.
- 2. Press the Cancel Guidance screen button.

## **Guidance Volume**

To adjust the volume of voice guidance prompts, do the following:

- 1. Press the MENU hard key to enter the menu options, then press the MENU key repeatedly until Nav is selected or touch the Nav screen button.
- 2. Press the  $\P$ <sup>3</sup> Voice Prompt screen button.

3. Press the  $+$  (plus) or  $-$  (minus) screen buttons to increase or to decrease the volume of the voice prompts.

See "Voice Prompt " under *[Configure Menu](#page-43-0) on page 44* for more information.

# **Cleaning the Video Screen**

When cleaning the video screen, use only a soft clean cotton cloth dampened with clean water.

# **Section 2 Features and Controls**

<span id="page-14-0"></span>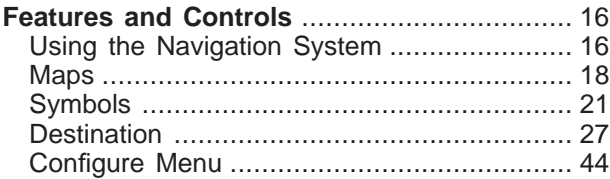

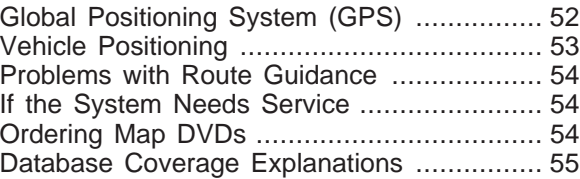

# <span id="page-15-0"></span>**Features and Controls**

# **Using the Navigation System**

This section presents basic information needed to operate the navigation system.

Use the hard keys located on the navigation system along with the available touch-sensitive screen buttons on the navigation screen to operate the system. See *[Navigation System Overview](#page-3-0) on page 4* for more information.

Once the vehicle is moving, various functions will be disabled to reduce driver distractions.

## **Hard Keys**

The following hard keys are located on the navigation system:

 $\circlearrowleft$  (Power/Volume): Press this knob to turn the system on and off. Turn the knob to increase or decrease the volume to the audio system.

If your vehicle has the Rear Seat Entertainment (RSE) and Rear Seat Audio (RSA), press and hold this knob for more than two seconds to turn off the navigation system, the RSE, and RSA.

f **(Tune/Speaker Adjustment):** Press this knob to access the Sound screen to adjust bass, midrange, treble, and equalization or Digital Signal Processing (DSP), if the vehicle has the Bose® sound system. Turn the tune knob to go to the next or previous radio station. See *[Navigation Audio](#page-57-0) [System](#page-57-0) on page 58* for more information.

 $\triangle$  (CD/DVD Eject): Press the eject button to eject CDs or DVDs.

**NAV (Navigation):** Press this key to view your vehicle's current position on the map screen. Each press of this key will cycle through Full Map and the tab that displays the current audio source (AM, FM, CD, etc.). Full Map displays the screen in full map view. Selecting the audio tab will split the screen between the map screen and the current audio source screen menu. See "Audio" under *[Navigation Audio System](#page-57-0) on page 58* for more information.

**DEST (Destination):** Press this key to access the Destination Entry screen to plan a destination or to change the search area. See *[Destination](#page-26-0) on page 27* for more information.

**RPT (Navigation Repeat):** Press this key to repeat the last voice guidance prompt.

**FAV (Favorite):** Press this key to access the preset stations. See "Storing Radio Station Presets" under *[Navigation Audio System](#page-57-0) on page 58* for more information.

**AUDIO:** Press this key to access the full Audio screen to change AM, FM, XM™ Satellite Radio Service (if equipped), CD, DVD (if equipped), and auxiliary input. See "Audio" under *[Navigation Audio System](#page-57-0) on page 58* for more information.

**MENU:** Press this key to adjust features for sound, radio, navigation, and the display. See *[Configure Menu](#page-43-0) on page 44* for more information.

¨**SEEK /** ©**SEEK:** Press the seek arrows to seek and scan radio stations, to seek tracks on a CD, and to seek chapters on a DVD. See *[Navigation Audio System](#page-57-0) on page 58*, *[CD Player](#page-67-0) on page 68*, and *[DVD Player](#page-75-0) on page 76* for more information.

#### **Touch-Sensitive Screen Buttons**

Touch-sensitive screen buttons are located on the screen. When a screen button has been selected, a beep will sound. Screen buttons are highlighted when a feature is available.

## **Alpha-Numeric Keyboard**

Letters of the alphabet, symbols, punctuation, and numbers, when available, will display on the navigation screen as an alpha or numeric keyboard. The alpha keyboard will display when the system requires entry of a city or street name.

All characters are touch-sensitive screen buttons. Touch a character to select it.

**A-Y (Accent Alphabet):** Select this screen button to select letters with accent symbols. This button may toggle to A-Z.

**A-Z (Alphabet):** Select this screen button to select letters from the alphabet. This button may toggle to A-Y.

**0-9 (Numbers):** Select this screen button to select numbers.

<span id="page-17-0"></span>**Let I** (Space): Select the space screen button to enter a space between characters or the words of a name.

q **(Backspace):** Select the backspace screen button if an incorrect character has been selected.

To make name selections easier, the system will only highlight the characters that can follow the last one entered. For example, if a Z is entered, a T may not be available for selection.

If a name does not display after entry, it may need to be entered differently, the map DVD disc may not contain that information, or the correct search area has not been selected. See *[Database](#page-54-0) [Coverage Explanations](#page-54-0) on page 55* for more information or *[Destination](#page-26-0) on page 27* to change the search area.

# **Maps**

This section includes basic information needed to know about the map database.

## **Regional Maps**

The maps are stored on a DVD. The 48 contiguous United States and portions of Canada are contained on one disc.

If a regional map does not contain a specific city, the map DVD may not contain the city or it may have been misspelled when entered.

Refer to the Navigation System Map Disc manual to view a detailed explanation of map coverage and detailed city lists in each region. This manual will be inside the map DVD case when the vehicle is delivered from the factory.

### **Installing the DVD Map Disc**

When a DVD Map Disc is installed, noise from the disc may occur when entering the vehicle and turning the vehicle off, this is normal system operation.

When your vehicle is delivered from the factory, the dealer/retailer may have installed the map DVD. If the map DVD was not installed, use the following directions to load it:

Read the following steps completely before operating this feature.

- 1. Turn the ignition on.
- 2. Press the  $\circlearrowleft$  (power) knob to turn the navigation system on.
- 3. Touch the OK screen button to agree to the Caution screen.

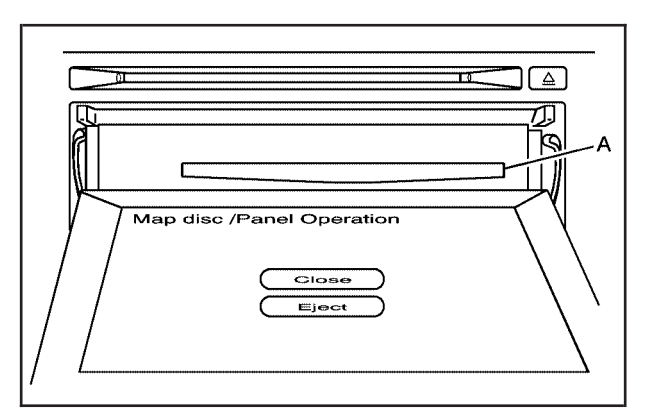

- A. Map DVD Slot
- 4. Touch the Insert Map Disc screen button. The screen will tilt to access the map DVD slot.
- 5. Load the map DVD partway into the slot. The system will pull it in.
- 6. Once the map DVD is loaded, touch the Close screen button. The screen will close.

## **Ejecting the DVD Map Disc**

When the DVD map disc is not loaded, you will not be able to use the navigation portion of the system.

- 1. Press the MENU key to enter the Menu options, then press the MENU key repeatedly until Nav is selected or touch the Nav screen button.
- 2. Touch the Map Database Information screen button.
- 3. Touch the Change screen button. The screen will tilt, exposing the map DVD slot and the map DVD will eject. Pull the disc out.
- 4. Touch the Close screen button. The screen will close.

### **Map Adjustments**

The system allows you to adjust the scale of view on the map. Also, as you drive, the map will scroll automatically based on the direction of travel.

### **Map Scales**

V **/** U **(Zoom In/Zoom Out):** Touch the zoom in or out screen buttons or the scale on the bar to change the level of map detail. The scale will appear on the screen once the zoom in or zoom out screen buttons are selected. The system will adjust the map accordingly. The scale of a map can range from 150 ft (45 m) to 250 mi (402 km). To change from English or metric, see "Driver Information Center, DIC Operation and Displays" in the Index of your vehicle's owner manual.

### **Scrolling the Map**

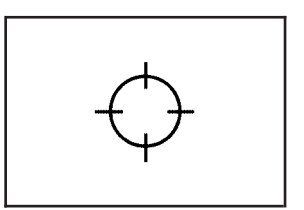

Touch anywhere on the map screen and the scroll symbol will appear. Use this feature to scroll across the map.

Move your finger in any direction on the map screen and the map will continue to scroll in that direction until you remove your finger.

<span id="page-20-0"></span>If scrolling while your vehicle is in PARK (P), the system will scroll initially at a slower rate. It will increase if you continue touching the map screen.

If scrolling while your vehicle is in motion, you have one scroll speed and a limited distance to scroll. You have to keep touching the map screen to scroll for a longer distance.

If you have used the scroll feature to scroll the map and your vehicle icon becomes lost, press the NAV (Navigation) key to return to the current vehicle location on the map.

You can use the scroll feature on the map to set a destination. See "Pick from Map" under *[Destination](#page-26-0) on page 27* for more information.

When scrolling on the map without a planned route, press the GO screen button to calculate the route from your current position to the destination mark.

# **Symbols**

The following symbols are the most common symbols that will appear on a map screen.

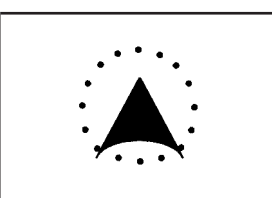

Your vehicle is shown as this symbol. It indicates the current position and heading direction of your vehicle on the map.

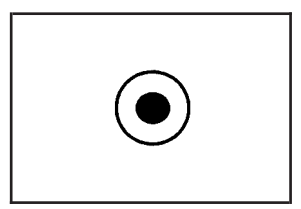

The destination symbol will appear on the map, after a route has been planned, marking your final destination.

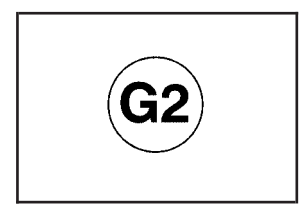

The waypoint symbol will display on the map after a waypoint has been added to your route.

min hr mi

The distance and time to destination symbol indicates the distance and the estimated time remaining to your final destination or arrival time, depending on the option selected.

The waypoint symbol will be numbered from one through three depending on how many intermediate waypoints have been set.

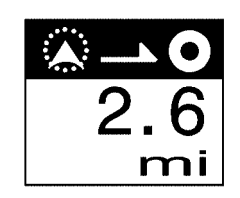

The distance to destination symbol indicates the distance to your final destination.

This symbol only appears when time is not available or when you are scrolling on the map.

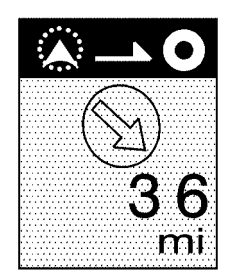

The straight line to distance symbol indicates the straight-line distance to your destination.

This symbol will appear before you start driving on the route or if you are on a road where navigation guidance cannot be given.

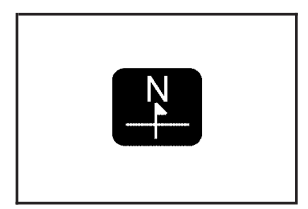

The north up symbol indicates the map with North Up, known as North Up mode.

While in North Up mode, the vehicle icon will follow the north direction on the map regardless of which direction the vehicle is traveling. Select this screen symbol to switch between North Up and Heading Up modes.

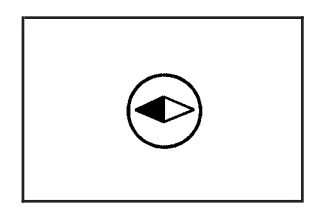

The heading up symbol indicates the map with the vehicle travel direction up, known as Heading Up mode.

The shaded triangle indicates the North direction. While in Heading Up mode, the direction your vehicle is traveling will always be at the top of the map screen. The vehicle icon will always

be headed in the direction your vehicle is traveling. Select this screen symbol to switch between Heading Up and North Up modes.

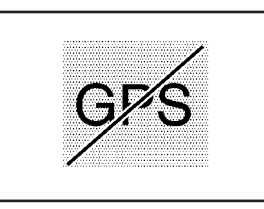

The No GPS symbol will appear when your vehicle is not receiving a Global Positioning System (GPS) satellite signal.

See *[Global Positioning System \(GPS\)](#page-51-0) on page 52* for more information.

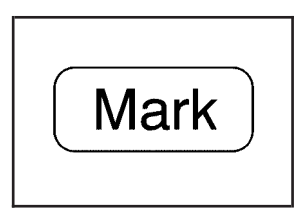

Select the MARK screen button to store the location on the screen in your address book.

The system will automatically store the point in the address book. See "Adding Destinations to the Address Book" under *[Destination](#page-26-0) on page 27* for more information.

#### **Displaying Points of Interest (POI) on the Map Screen**

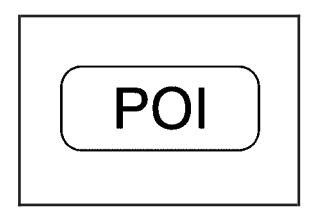

Touch anywhere on the map to display the POI (Point of Interest) screen button.

Select the POI screen button to display or delete POI icons from the map. Displaying POI icons on the map let you know where POIs (i.e. restaurants, gas stations, etc.) are located. This screen will appear after selecting the POI screen button.

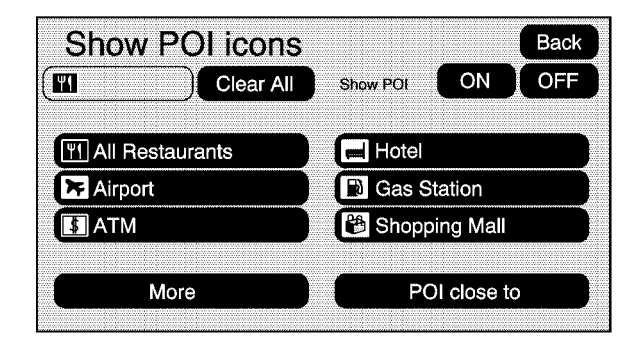

Select one of the POI categories to display or to delete POI icons from the map screen. Once a category has been selected, the POI icon will display at the top of the screen. Five categories can be selected to display on the map screen. When a category is selected those POI icons will display on the map. Press the POI screen button again to add more POI icons.

**More:** Select this screen button to view more POI categories.

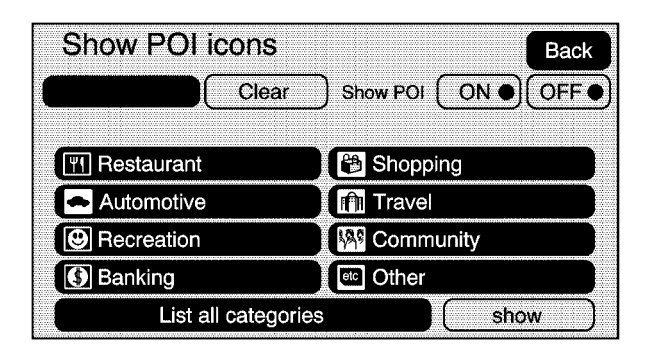

**POI Close to:** Once a category has been selected, select this screen button to display the list of available POIs for the selected POI categories. The list provides the POI icon, the name, the direction, and the distance to the POI from your vehicles current position. Use the scroll arrows to move up and down the list. Use the Sort by DIST. (distance), Icon, Name, and, on Route as desired.

**Go:** Press this screen button, next to the desired POI, to make this POI a destination or a waypoint.

Select a POI name to receive information about the POI. From this screen you can select: Add to Address Book, Go, or Map.

**Add to Address Book:** Press this screen button to add this POI to the address book. See "Nav" under *[Configure Menu](#page-43-0) on page 44* for information on editing address book entries.

**Go:** Press this screen button to make this POI a destination or a waypoint.

**Map:** Press this screen button to display the map showing the location of the POI.

**Show:** Select this screen button to update the map screen and the list once a category has been selected.

**Show POI:** Select ON to display the POI icons on the map screen. Select OFF to remove the POI icons from the map screen.

**List all Categories:** Select this screen button to list all POIs sorted alphabetically.

**Clear:** To delete a category, do one of the following:

- To delete the last added POI category, select the Clear screen button.
- To delete a specific POI category:
	- 1. Select the category.
	- 2. Select the subcategory.
	- 3. A pop-up confirmation will display. Select the Delete screen button, the map screen will display with that POI category deleted.

**Clear All:** Select this screen button to clear all selected POI categories. A pop-up confirmation will display. Select the Delete screen button, the map screen will display with all POI categories deleted.

## **Driving on a Route**

When a destination has been routed and you are driving on route, the map screen will automatically display the next maneuver.

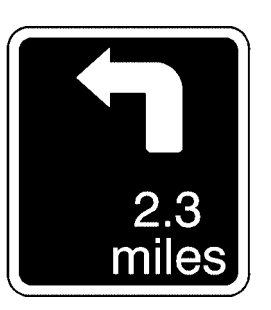

This next maneuver pop-up will display the next maneuver direction and how many miles or kilometers you are from it.

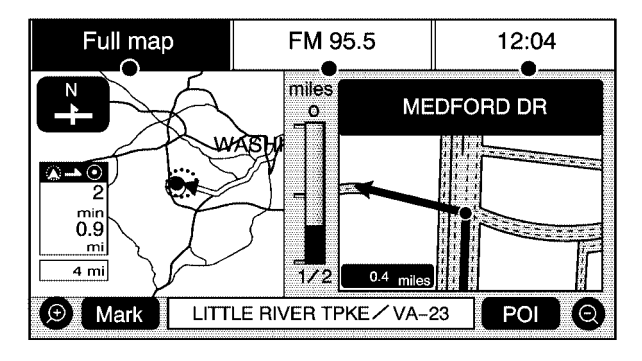

When you are approximately 1/2 mi. (.08 km) from the next maneuver, the screen will display the name and a detailed view of the next maneuver.

### <span id="page-26-0"></span>**Auto Reroute**

When your destination is set and you are off the planned route, the system will automatically plan a new route and begin to reroute. You will be able to see the new route highlighted on the screen.

#### **Traveling Across Regions**

If you plan to drive across many states, you may have to change the region selected to represent the area you are traveling to. To change the region, do one of the following:

- Change the selected region in the search area when you get closer to your destination. See *Destination on page 27*.
- Change the selected region in the search area when entering your destination and route settings. See *Destination on page 27*.

For example, if you were traveling from Michigan to Florida, change the region currently selected in the search area to Florida. Enter a destination in Florida under the Destination Entry menu.

## **Destination**

Press the DEST key to access the Destination Entry screen. From this screen, you can select from several options to plan a route by entering destination points.

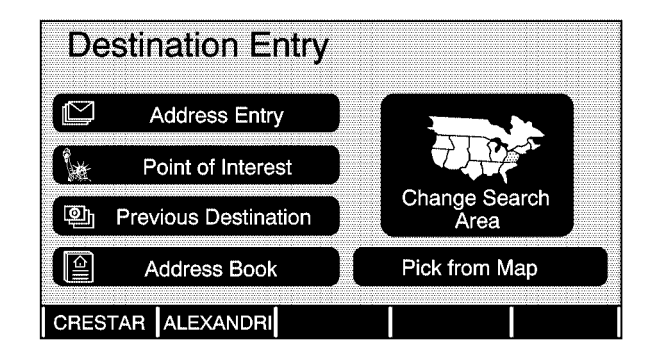

#### **Search Area**

The Destination Entry screen allows you to select the area included in the search for your destination. A map that divides the 48 contiguous United States and a part of Canada into 11 regions is displayed.

Before selecting a method of destination entry, review the search area map to make sure your destination is located in the highlighted region.

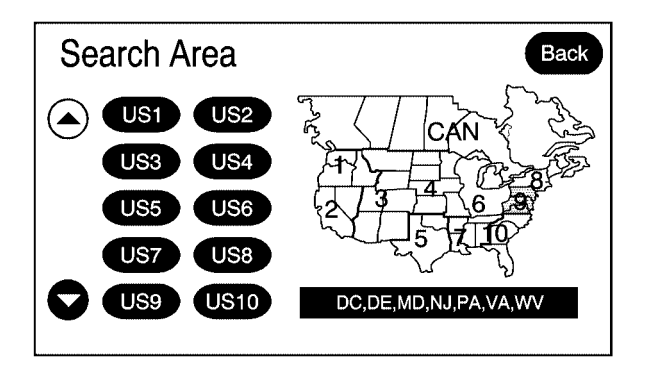

Touch the Change Search Area screen button to view the Search Area screen. Touch the numbered screen button to the left of the search area map that corresponds with the numbered region and to view a list of states included in the region selected. The selected area will be highlighted on the map. Touch the down arrow to select CAN (Canada). Touch the back screen button to return to the Destination Entry screen and to store the selected region.

To enter a destination, choose from one of the following destination entry methods:

#### **Address Entry**

 $\mathbb{C}$  Address Entry: The address entry destination method allows you to enter an address by providing the system with a city name or a street name.

If you are having trouble finding a city or a street name, do the following:

- Input the street name first instead of the city name, or vice versa.
- Input more characters or reduce the amount of characters to reduce or expand the available options.

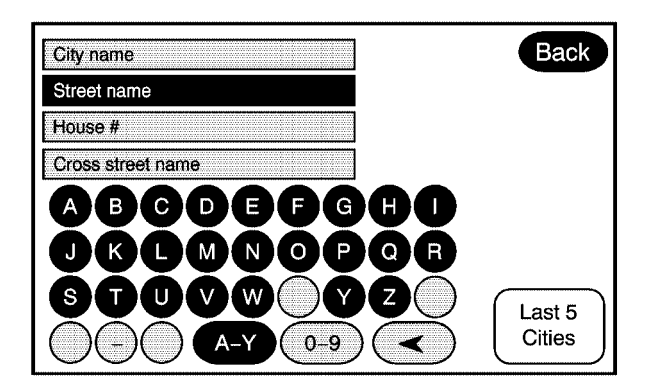

To enter a destination by entering the city name first, do the following:

- 1. Press the DEST hard key.
- 2. Select the  $\Box$  Address Entry screen button.
- 3. Select the City name button.
- 4. Enter the city name or touch the Last 5 Cities screen button.

The Last 5 Cities screen will display a list of the last five city names that had been entered. Select a city from the list and it will appear in the City name area.

If using the alpha keyboard, finish entering the city name. If five or less names are available, a list will display. If more than five are available, there will be a screen button with a number in it, it represents the number of available cities. Select this button to view the list and select a city.

5. Once a city has been selected the Street name category will automatically be selected for entry.

Start entering the street name. If five or less names are available, a list will display. If more than five are available, there will be a screen button with a number in it, it represents the number of available streets. Select this button to view the list.

- 6. Select the street name with the correct prefix (Dr., Ln, St., etc.) from the list.
- 7. Once a street has been selected, the numeric keyboard will display, allowing you to enter the house number. The system will display the house number range that is available for the street.
- 8. Select the Go screen button. The map screen, with the destination marked, will display.
- 9. Select the route preference (Fastest, Shortest, or Other). The system will calculate and highlight the route.
- 10. Select the Start Guidance screen button. You are now ready to start your route.

See "Getting Started on Your Route" later in this section for more information.

To enter a destination by entering the street name first, do the following:

- 1. Press the DEST hard key.
- 2. Select the  $\Box$  Address Entry screen button.
- 3. Select the Street screen button and start entering the street name.

If five or less names are available, a list will display. If more than five are available, there will be a screen button with a number in it, it represents the number of available streets. Select this button to view the list.

- 4. Select the street name with the correct prefix from the list (Dr., Ln., St., etc.).
- 5. Once a street has been selected the City name category will automatically be selected for entry.

If five or less cities are available for the selected street, the system will display the list of cities. If more than five cities are available the system will display the alpha keyboard. Start entering the city name. If five or less names are available, a list will display. If more than five are available, there will be a screen button with a number in it, it represents the number of available cities. Select this button to view the list and select a city.

6. Once a city has been selected, the numeric keyboard will display, allowing you to enter the house number. The system will display the house number range that is available for the street.

- 7. Select the Go screen button. The map screen, with the destination marked, will display.
- 8. Select the route preference (Fastest, Shortest, or Other). The system will calculate and highlight the route.
- 9. Select the Start Guidance screen button. You are now ready to start your route.

See "Getting Started on Your Route" later in this section for more information.

To enter a destination by entering a cross street, do the following:

- 1. Press the DEST hard key.
- 2. Select the  $\Box$  Address Entry screen button.
- 3. Select the Street screen button and start entering the street name.

If five or less names are available, a list will display. If more than five are available, there will be a screen button with a number in it, it represents the number of available streets. Select this button to view the list.

4. Select the desired street name with the correct prefix from the list (Dr., Ln., St., etc.). 5. Once a street has been selected the Cross Street screen button will become available. Select the Cross Street button and start entering the cross street name.

If five or less names are available, a list will display. If more than five are available, there will be a screen button with a number in it. it represents the number of available cross streets. Select this button to view the list.

- 6. Select the street name with the correct prefix from the list (Dr., Ln., St., etc.). An Information screen will automatically display.
- 7. Select the Go screen button. The map screen, with the destination marked, will display.
- 8. Select the route preference (Fastest, Shortest, or Other). The system will calculate and highlight the route.
- 9. Select the Start Guidance screen button. You are now ready to start your route.

See "Getting Started on Your Route" later in this section for more information.

#### **Point of Interest (POI)**

The Point of Interest (POI) destination entry method allows you to select a destination from the POI list.

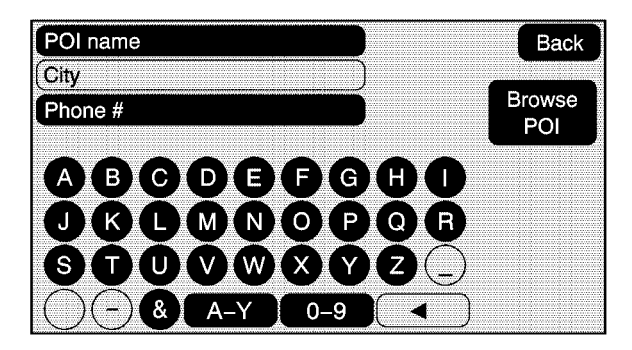

**以 Point of Interest: Touch this screen button to** access the Point of Interest (POI) screen. From this screen you have two options to select/enter a destination; enter the name using the alpha keyboard or select a category from the category list. To use the point of interest destination entry method by entering the name, do the following:

- 1. Press the DEST hard key.
- 2. Select the 燃 Point of Interest screen button.
- 3. Enter the POI name.

If five or less names are available, a list will display. If more than five are available, there will be a screen button with a number in it, it represents the number of available POIs. Select this button to view the list.

- 4. Select the Go screen button next to the POI. The map screen, with the destination marked, will display.
- 5. Select the route preference (Fastest, Shortest, or Other). The system will calculate and highlight the route.
- 6. Select the Start Guidance screen button. You are now ready to start your route. See "Getting Started on Your Route" later in this section for more information.

To use the point of interest destination entry method by selecting a category, do the following:

- 1. Press the DEST hard key.
- 2. Select the 燃 Point of Interest screen button.
- 3. Select the Browse POI screen button to view the list of POI categories.
- 4. Select a category, and then a sub-category.

The system will display available POI names in the selected sub-category or if the list is too long the system will display the alpha keyboard.

If the alpha keyboard is displayed, enter the POI name until a list of available POIs appear. There is a screen button with a number in it, it represents the number of available POIs. Select this button to view the list and select the POI.

- 5. Select the Go screen button next to the POI. The map screen, with the destination marked, will display.
- 6. Select the route preference (Fastest, Shortest, or Other). The system will calculate and highlight the route.
- 7. Select the Start Guidance screen button. You are now ready to start your route. See "Getting Started on Your Route" later in this section for more information.

#### **Previous Destination**

The previous destination entry method allows you to select a destination from a list of previous destination points.

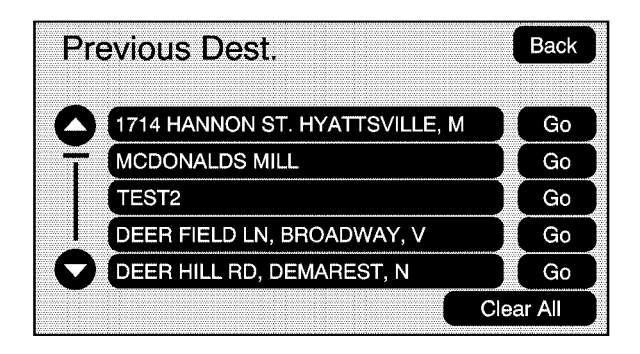

**Previous Destination:** Touch this screen button to access the Previous Dest. screen. The system will store up to 100 points that have been previously entered. As new destinations are entered, the system will automatically delete the oldest destinations and add the new destinations.

To use the previous destination entry method, do the following:

- 1. Press the DEST hard key.
- 2. Select the <sup>2</sup> Previous Destination screen button.
- 3. Select a previous destination from the list. Use the arrow to the right of the destination to view the entire destination name as necessary. Use the scroll arrows to the left to scroll through the list.
- 4. Select the Go screen button next to the destination. The map screen, with the destination marked, will display.
- 5. Select the route preference (Fastest, Shortest, or Other). The system will calculate and highlight the route.
- 6. Select the Start Guidance screen button. You are now ready to start your route. See "Getting Started on Your Route" later in this section for more information.

#### **Address Book**

The address book entry method allows you to select a destination by selecting an address that has been stored in your address book.

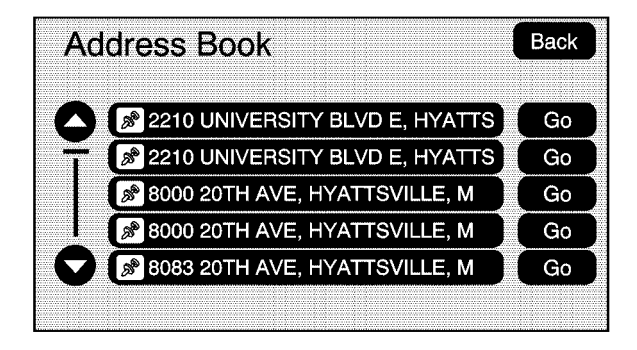

**Address Book:** Touch this screen button to access the Address Book screen. From this screen you can select an address that already exists as the destination.

To use the address book entry method, do the following:

- 1. Press the DEST hard key.
- 2. Select the  $\mathbb{R}$  Address Book screen button. A list of your address book addresses will display.
- 3. Select the Go screen button next to the destination. The map screen, with the destination marked, will display.
- 4. Select the route preference (Fastest, Shortest, or Other). The system will calculate and highlight the route.
- 5. Select the Start Guidance screen button. You are now ready to start your route.

See "Getting Started on Your Route" later in this section for more information.

See "Adding Destinations to the Address Book" later in this section.

#### **Pick from Map**

This destination entry method allows you to select a destination by scrolling on the map.

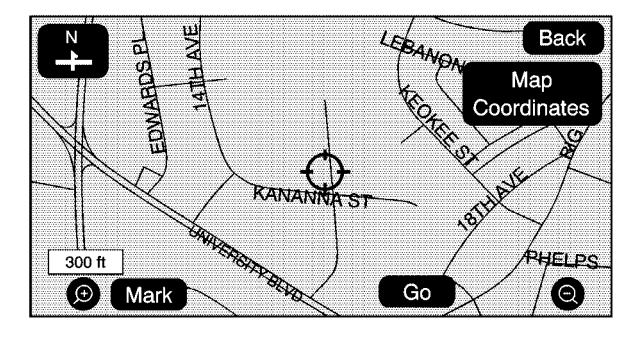

**Pick from Map:** Touch this screen button to enter the pick from map destination entry method.

To use this destination entry method, do the following:

- 1. Press the DEST hard key.
- 2. Select the Pick from Map screen button. A map screen will display with the scrolling symbol.

3. Use the  $\bigoplus I \bigotimes$  (zoom in/out) screen buttons and touch on the map to find the area that you would like to select as your destination.

Pressing/holding and dragging your finger on the map will activate fast scrolling.

4. Press/touch once on the area that you would like to set as your destination.

The map screen will display the address information.

- 5. Select the Go screen button. The map screen, with the destination marked, will display.
- 6. Select the route preference (Fastest, Shortest, or Other). The system will calculate and highlight the route.
- 7. Select the Start Guidance screen button. You are now ready to start your route. See "Getting Started on Your Route" later in this section for more information.
## **Map Coordinates**

The coordinates destination entry method allows you to select a destination by entering latitude and longitude coordinates.

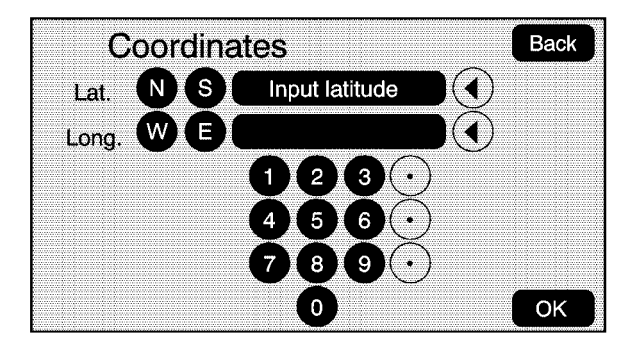

**Map Coordinates:** Touch this screen button to access the Coordinates screen.

To use the coordinates destination entry method, do the following:

- 1. Press the DEST hard key.
- 2. Select the Pick from Map screen button.
- 3. Select the Map Coordinates screen button.
- 4. Touch N (north) or S (south) next to Lat. (latitude) to enter the direction of the latitude coordinate. Enter the numeric portion of the latitude coordinate.
- 5. Touch E (east) or W (west) next to Long. (longitude) to enter the direction of the longitude coordinate. Enter the numeric portion of the longitude coordinate.
- 6. Once both coordinates are entered, select the OK screen button. The map screen, with the destination marked, will display.
- 7. Select the route preference (Fastest, Shortest, or Other). The system will calculate and highlight the route.
- 8. Select the Start Guidance screen button. You are now ready to start your route. See "Getting Started on Your Route" later in this section for more information.

### **Preset Destination**

The preset destination entry method allows you to set a destination by selecting from one of five previously stored destinations. Besides voice tagged destinations, these are the only destinations available to set while the vehicle is moving. If a destination is not set for one of the screen buttons, the button will be dimmed and not available for use. See "Adding or Changing Preset Destinations" later in this section for information on how to add a preset destination.

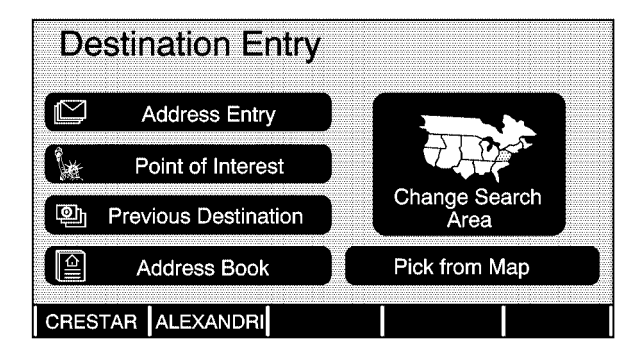

To use the preset destination entry method, do the following:

- 1. Press the DEST hard key.
- 2. Select the desired preset destination screen button. The screen buttons are labeled with the name that was selected for the destination when it was stored. The map screen, with the destination marked, will display.
- 3. Select the route preference (Fastest, Shortest, or Other). The system will calculate and highlight the route.
- 4. Select the Start Guidance screen button. You are now ready to start your route.

See "Getting Started on Your Route" later in this section for more information.

## **Getting Started on Your Route**

Once you have entered a destination there are several functions that can be performed. Press the DEST hard key to access the Route screen.

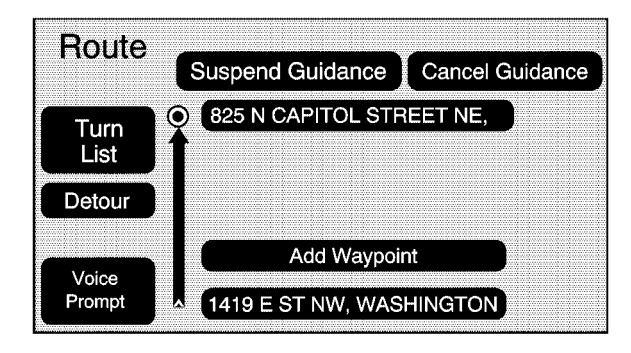

#### **Turn List**

**Turn List:** Touch this screen button to view the list of turn maneuvers for the entire route and to avoid turns on the route.

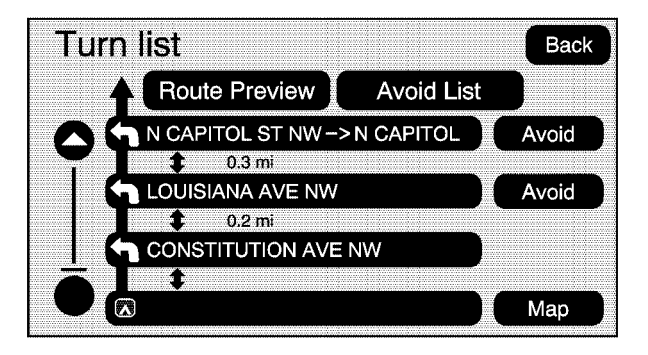

**A/V** (Scroll Arrows): Touch the up and down arrow screen buttons to scroll through the list of maneuvers.

**Avoid:** Touch this screen button, next to the adjacent street name, to avoid the maneuver.

The map screen will display. Select the Fastest, Shortest, or Other screen buttons. Press the Start Guidance screen button. The route will re-calculate without the selected avoided street.

**Avoid List:** Select this screen button to cancel an avoided turn. The list of selected avoided turns will display. Select the turn to cancel the turn from being avoided.

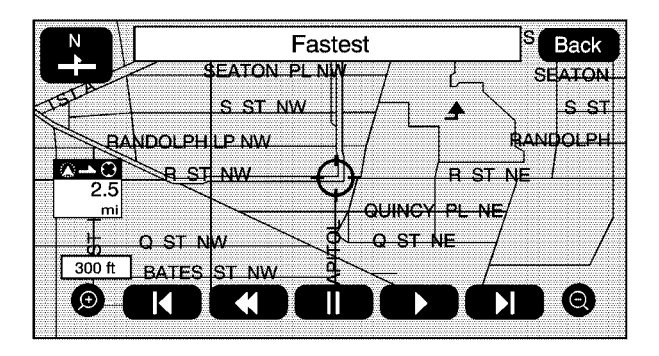

**Route Preview:** Select this screen button to preview the entire route in either direction.

t**(Reverse Skip):** Select this screen button to go back to the start point or previous waypoint.

q**/** r**(Reverse Scroll):** Select this screen button to scroll to the start point or previous waypoint. This button will toggle between slow and fast speed.

**ii** (Pause): Select this screen button to pause the route preview, while in reverse or fast forward scroll.

▶ **/ ▶ (Fast Forward Scroll):** Select this screen button to scroll to the next waypoint or to the final destination. This button will toggle between slow and fast speed.

u**(Fast Forward Skip):** Select this screen button to go to the next waypoint or to the final destination.

#### **Detour**

**Detour:** Select this screen button from the Route screen, then select to detour 1 mile, 3 miles, or 5 miles (1 km, 3 km, or 5 km) around the current route. You may also select to detour the whole route if necessary. This option is only available while you are driving on your current planned route.

## **Voice Prompt**

Select this screen button from the Route screen to turn voice prompts on or off and to change the volume of voice prompts. See "Nav" under *[Configure Menu](#page-43-0) on page 44* for more information.

#### **Add Waypoint**

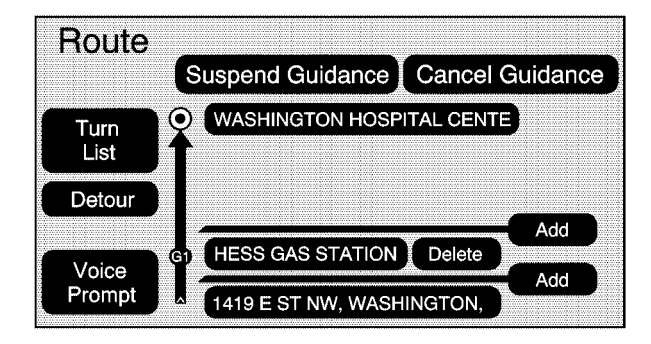

**Add Waypoint:** Select this screen button from the Route screen. This feature allows you to add up to three waypoints to the current route, between your start point and final destination. Once a waypoint has been added, the points can be edited or deleted.

To add a waypoint:

- 1. Press the DEST hard key.
- 2. Select the Add Waypoint screen button. This button will only appear if a route has been calculated.
- 3. Using the desired method of entering a destination, enter the waypoint. See "Destination" previously for more information.
- 4. Select the route preference (Fastest, Shortest, or Other). The system will calculate and highlight the route.
- 5. Select the Start Guidance screen button. You are now ready to start your route.
- 6. To add the second and third waypoints, press the DEST hard key, then select the Add screen button, where you would like the next waypoint to fall on the route.
- 7. Select the route preference (Fastest, Shortest, or Other). The system will calculate and highlight the route.
- 8. Select the Start Guidance screen button. You are now ready to start your route.

To delete a waypoint from your current route:

- 1. Press the DEST hard key.
- 2. Select the Delete screen button for the desired waypoint to delete.
- 3. The system will display a pop-up confirmation message. Choose Yes to delete the waypoint; touch No to cancel this operation.
- 4. Select the route preference (Fastest, Shortest, or Other). The system will calculate and highlight the route.
- 5. Select the Start Guidance screen button. You are now ready to start your route.

#### **Suspend Guidance**

Press this screen button, from the Route screen, to put the current route on hold.

#### **Resume Guidance**

Press this screen button, from the Route screen, to resume guidance on the current route.

#### **Cancel Guidance**

Press this screen button, from the Route screen, to cancel the current route.

## **Adding Destinations to the Address Book**

There are two ways to add a destination to the address book:

- To add the current final destination to the address book, press the Mark screen button from the map screen. The system will automatically save the final destination information in the address book.
- Press the Add to Address Book screen button when available on POI information screens. Destination Entry screens, or POI screens. The system will automatically save this information in the address book.

See "Nav" under *[Configure Menu](#page-43-0) on page 44* for information on editing address book entries.

## **Adding or Changing Preset Destinations**

This feature allows you to add or change one of five preset destinations. When a destination has been added as a preset destination, it will be available to select from the Destination Entry screen. See "Preset Destination" previously for information on how to select a preset destination as a final destination.

To store the current final destination as a preset destination:

- 1. Select the Mark screen button from the map screen to add the current final destination. The Address Book screen will appear.
- 2. Select the Name screen button. An alpha-keyboard will display. Enter the name.
- 3. Press and hold one of the buttons at the bottom of the screen until a pop-up confirmation displays.

The name will appear in that preset destination screen button and is now available to select from the Destination Entry screen.

To store an address book entry as a preset destination:

- 1. Select the MENU hard key.
- 2. Select the Nav screen button or press the MENU key until the Nav screen button is selected or touch the Nav screen button.
- 3. Select the Edit/View screen button.
- 4. Select the address book entry that you would like to store as the preset destination. Select the Name screen button to add a name, if needed.
- 5. Press and hold one of the buttons at the bottom of the screen until a pop-up confirmation displays.

The name will appear in the that preset destination screen button and is now available to select from the Destination Entry screen.

## <span id="page-43-0"></span>**Configure Menu**

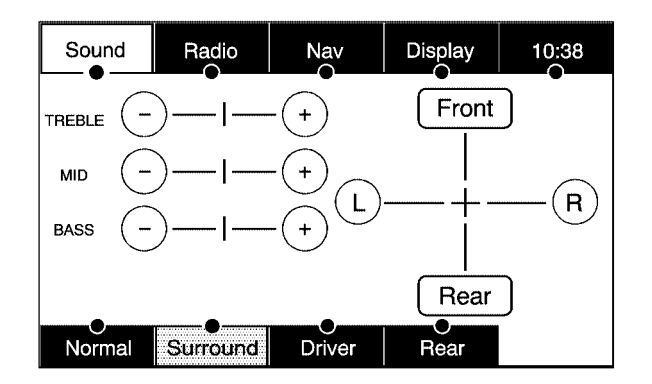

Press the MENU hard key to adjust several of your system's features and preferences. The last selected menu screen will be the screen that displays; Sound, Radio, Nav (navigation), Display, or Time.

## **Sound**

Press the MENU key to enter the Menu options, then press the MENU key repeatedly until Sound is selected or touch the Sound screen button to make speaker and equalization or DSP (Digital Signal Processing), if equipped with the Bose® sound system, adjustments. See *[Navigation Audio](#page-57-0) [System](#page-57-0) on page 58* for more information.

## **Radio**

Press the MENU key to enter the menu options, then press the MENU key repeatedly until Radio is selected or touch the Radio screen button to make changes for radio information displayed, preset pages, XM™ categories, and Automatic Volume Control or Bose® AudioPilot®, if your vehicle has the Bose® sound system. See *[Navigation Audio System](#page-57-0) on page 58* for more information.

## **Nav (Navigation)**

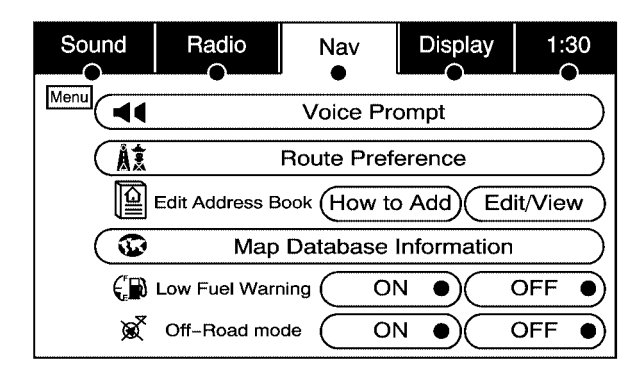

Press the MENU key to enter the Menu options, then press the MENU key repeatedly until Nav is selected or touch the Nav screen button.

#### **Voice Prompt**

> **Voice Prompt:** Touch the Voice Prompt screen button to change the volume of the voice prompts or to turn the voice prompts on and off.

**Voice Prompt Volume:** Touch the + (plus) or − (minus) screen buttons to increase or to decrease the volume of the voice prompts.

**Turn voice turn instruction:** Touch the ON or OFF screen buttons to turn voice instructions on and off while traveling on a planned route.

#### **Route Preference**

Touch the  $\hat{\mathbb{A}}\hat{\mathbb{X}}$  Route Preference screen button to change route options when the system calculates a route.

**Allow highway:** This feature allows the system to use major roads when calculating a planned route.

**Allow toll road:** This feature allows the system to use toll roads when calculating a planned route.

**Allow ferry:** This feature allows the system to use ferries when calculating a planned route.

**Allow time and seasonal restricted road:** This feature allows the system to use time restricted and seasonal roads when calculating a planned route.

## **Edit Address Book — How to Add**

To add an address to the address book, see "Adding Destinations to the Address Book" under *[Destination](#page-26-0) on page 27*.

### **Edit Address Book — Edit/View**

To edit the name of an address book:

- 1. Select the MENU hard key.
- 2. Select the NAV screen button.
- 3. Select the  $\mathbb{\widehat{P}}$  Edit/View Address Book screen button.
- 

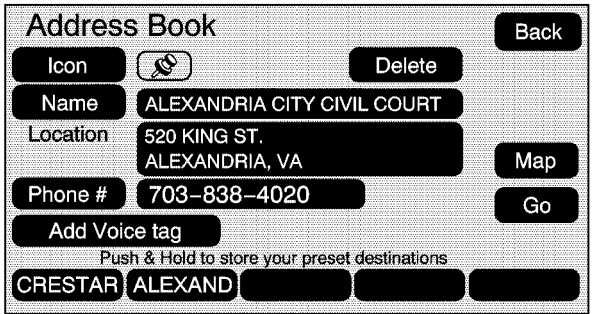

- 4. Select the Address book entry. 5. Touch the Name screen button and use the alpha keyboard to edit or add the name.
	- 6. Touch the OK screen button to save your changes.

To add or change the phone number of an address book entry:

- 1. Select the MENU hard key.
- 2. Select the NAV screen button.
- 3. Select the  $\mathbb{E}$  Edit/View Address Book screen button.
- 4. Select the address book entry to change.
- 5. Touch the Phone # screen button and use the numeric keyboard to enter or change the phone number.
- 6. Touch the OK screen button to save your changes.

To change the map icon of an address book entry:

- 1. Select the MENU hard key.
- 2. Select the NAV screen button.
- 3. Select the  $\mathbb{\widehat{E}}$  Edit/View Address Book screen button.
- 4. Select the address book entry to change.
- 5. Select the Icon screen button.
- 6. Select an icon from the list.

To add a voice tag to an address book entry:

- 1. Select the MENU hard key.
- 2. Select the NAV screen button.
- 3. Select the  $\mathbb{\widehat{A}}$  Edit/View Address Book screen button.
- 4. Select the Add Voice tag screen button.
- 5. The system will ask for you to state the name. You will have five seconds to state the name. The system will respond back with the name.

To delete an address book entry:

- 1. Select the MENU hard key.
- 2. Select the NAV screen button.
- 3. Select the  $\mathbb{\widehat{E}}$  Edit/View Address Book screen button.
- 4. Select the address book entry to delete.
- 5. Press the Delete screen button to delete the address book entry.
- To delete the entire address book:
- 1. Select the MENU hard key.
- 2. Select the NAV screen button.
- 3. Select the  $\mathbb{\widehat{E}}$  Edit/View Address Book screen button.
- 4. Select the address book entry to delete.
- 5. Press and hold the Delete screen button until the delete all address book entries pop-up confirmation displays. Select Yes to delete; select No to cancel the operation.

#### **Map Database Information**

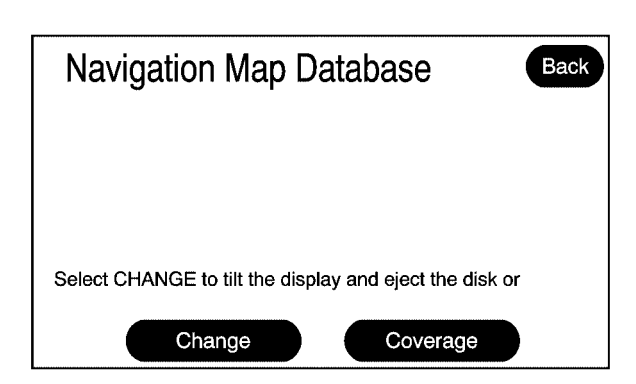

Touch the Map Database Information screen button to change the map DVD and to view the coverage areas of the map DVD.

**Change:** Touch this screen button to eject or change the map DVD. The screen will tilt, exposing the map DVD slot and, if loaded, the map DVD will eject. Pull the map DVD out. Insert the map DVD partway into the slot. The system will pull it in.

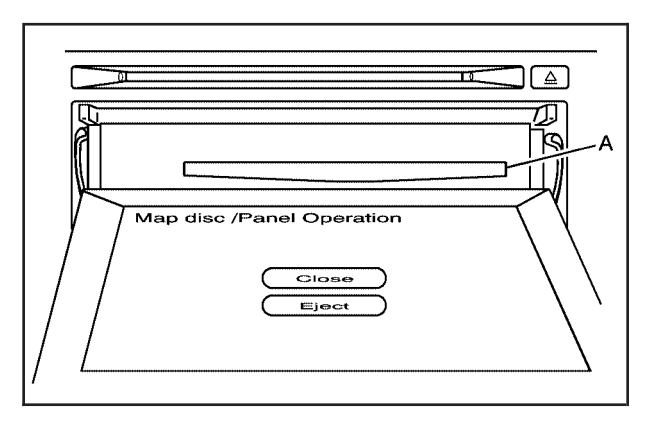

A. Map DVD Slot

Once the map DVD is loaded touch the Close screen button. The screen will close.

Once the screen is closed touch the OK screen button to proceed to the navigation system. See *[Getting Started](#page-5-0) on page 6* for more information.

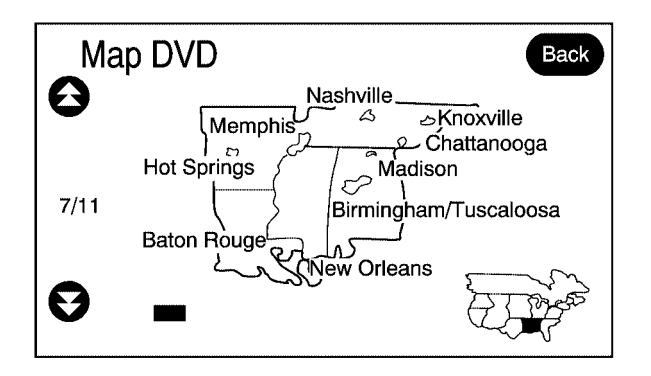

**Coverage:** Touch this screen button to view the areas covered by the map DVD.

Touch the up and down arrow screen buttons to view each region of the map DVD. The screen will display the major cities for the selected region.

## **Low Fuel Warning**

To turn the Low Fuel Warning on or off, do the following:

- 1. Press the MENU key.
- 2. Press the Nav screen button.
- 3. Press the  $\mathbb{D}$  Low Fuel Warning ON or OFF screen button. The active button will be highlighted.

When on, a warning will appear on the display when your vehicle's fuel tank is low on fuel. The warning pop-up window will ask if you would like to view gas station POIs on the map display. Once the gas station POIs are displayed you can automatically route to a gas station by touching the gas station POI symbol on the screen and pressing the GO screen button.

To remove the POIs from the screen, see the POI information under *[Symbols](#page-20-0) on page 21* for more information.

See "Fuel" in the Index of your vehicle's owner manual.

## **Off-Road Mode**

To turn the Off-Road Mode on or off, do the following:

- 1. Press the MENU key.
- 2. Press the Nav screen button.
- 3. Press the  $\mathbb{X}^7$  Off-Road Mode ON or OFF screen buttons. The active button will be highlighted.

When the off-road mode is turned on, the navigation system will show the path being traveled by the vehicle when not on a marked road. This path will be a simulation since the map database coverage will not have these roads on the DVD. This path will be stored in the navigation system's memory, see "Previous Destination" under *[Destination](#page-26-0) on page 27* for more information.

See "Off-Road Driving" in the Index of your vehicle's owner manual for more information about off-road driving.

## **Display**

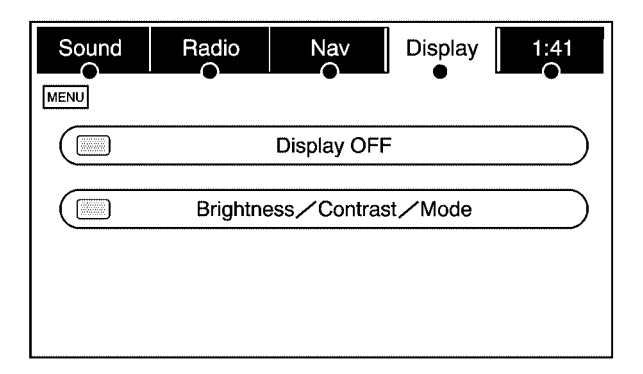

Press the MENU key to enter the menu options, then press the MENU key repeatedly until Display is selected or touch the Display screen button.

## **Display Off**

Touch this screen button to turn the display off. Press any hard key to view the display.

## **Brightness/Contrast/Mode**

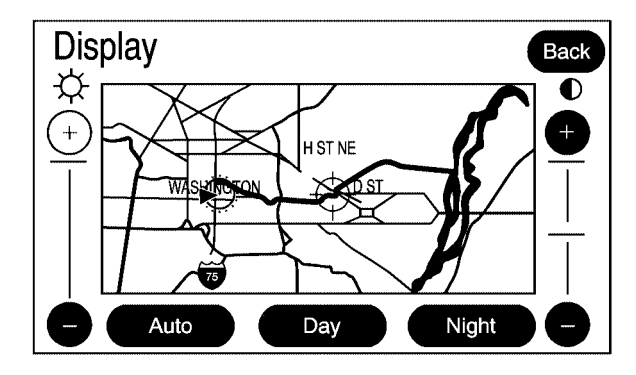

Touch this screen button to change the brightness, contrast, and mode of the display.

] **(Brightness):** Touch the + (plus) or − (minus) screen buttons to increase or decrease the brightness of the screen.

\_ **(Contrast):** Touch the + (plus) or − (minus) screen buttons to increase or decrease the contrast of the screen.

**Auto (Automatic):** Touch this screen button for the system to automatically adjust the screen background depending on exterior lighting conditions.

**Night:** Touch this screen button and the system will make the screen background darken.

**Day:** Touch this screen button and the system will make the screen background brighten.

## **Setting the Time**

Press the MENU key to enter the menu options, then press the MENU key repeatedly until the time is selected or touch the time screen button, then press the Set screen button.

**Hours:** Press the − (minus) or + (plus) signs to decrease or increase the hours.

**Minutes:** Press the − (minus) or + (plus) signs to decrease or increase the minutes.

**12/24 Format:** Select the 12 screen button for standard time; select the 24 screen button for military time.

## **Global Positioning System (GPS)**

The navigation system determines the position of your vehicle by using satellite signals, various vehicle signals, and map data.

At times, other interferences such as the satellite condition, road configuration, the condition of the vehicle and/or other circumstances can interfere with the navigation system's ability to determine the accurate position of the vehicle.

The GPS shows the current position of your vehicle using signals sent by the GPS Satellites of the United States Department of Defense. When your vehicle is not receiving signals from the satellites, a symbol will appear on the map screen. Refer to *[Symbols](#page-20-0) on page 21*.

This system may not be available or interferences may occur if any of the following are true:

- Signals are obstructed by tall buildings, large trucks, or a tunnel.
- Objects are located on the rear shelf.
- Satellites are being repaired or improved.
- After-market glass tinting has been applied to the vehicle's rear windshield.

*Notice:* **Do not apply after-market glass tinting to the vehicle's windows. Glass tinting will interfere with the system's ability to receive GPS signals and cause the system to malfunction. You might have to replace the window to correct the problem. This would not be covered by your warranty.**

For more information if you are experiencing a problem, see *[If the System Needs Service](#page-53-0) on page 54* and *[Problems with Route Guidance](#page-53-0) on page 54*.

## **Vehicle Positioning**

At times, the position of the vehicle on the map may be inaccurate due to one or more of the following reasons:

- The road system has changed.
- The vehicle is driving on slippery road surfaces such as in sand, gravel, and/or snow.
- The vehicle is traveling on winding roads.
- The vehicle is on a long straight road.
- The vehicle is approaching a tall building or a large vehicle.
- The surface streets run parallel to a freeway.
- The vehicle has just been transferred by a vehicle carrier or a ferry.
- The current position calibration is set incorrectly.
- The vehicle is traveling at high speed.
- The vehicle changes directions more than once, or when the vehicle is turning on a turn table in a parking lot.
- The vehicle is entering and/or exiting a parking lot, garage, or a lot with a roof.
- The GPS signal is not received.
- A roof carrier is installed on your vehicle.
- The vehicle is being driven with tire chains.
- The tires are replaced.
- The tire pressure for your tires is incorrect.
- The tires are worn.
- The first time the map DVD is inserted.
- The battery is disconnected for several days.
- The vehicle is driving in heavy traffic where driving is at low speeds, and the vehicle is stopped and started repeatedly.

If you experience problems with your system, see your dealer/retailer.

## <span id="page-53-0"></span>**Problems with Route Guidance**

Inappropriate route guidance may occur under one or more of the following conditions:

- You have not turned onto the road indicated.
- Route guidance may not be available when using automatic rerouting for the next right or left turn.
- The route may not be changed when using automatic rerouting.
- There is no route quidance when turning at an intersection.
- Plural names of places may be announced occasionally.
- It may take a long time to operate automatic rerouting during high-speed driving.
- Automatic rerouting may display a route returning to the set waypoint if you are heading for a destination without passing through a set waypoint.
- The route prohibits the entry of a vehicle due to a regulation by time or season or any other regulation which may be given.
- Some routes may not be searched.
- The route to the destination may not be shown if there are new roads, if roads have recently changed, or if certain roads are not listed on the map DVD. See *[Ordering](#page-54-0) [Map DVDs](#page-54-0) on page 55*.

To recalibrate the vehicle's position on the map, see your dealer/retailer.

## **If the System Needs Service**

If your system needs service and you have followed the steps listed here and still are experiencing problems, see your dealer/retailer for assistance.

## <span id="page-54-0"></span>**Ordering Map DVDs**

The map DVD in your vehicle is the most up-to-date information available when your vehicle was purchased. The map DVD is updated periodically, provided that the map information has changed. You will receive two free DVD map disc updates with the purchase of your new vehicle. Updates are necessary to make sure that your vehicle's navigation system has the most accurate information available about streets/roads, points of interest, and business locations.

The updates are provided by the GM Nav Disc Center at the first and second anniversary dates of your vehicle's delivery date. About four to six weeks before those anniversary dates, you will receive a post card from the GM Nav Disc Center reminding you that a free update is available. The center will request confirmation of your mailing address either by having you contact the toll-free number, 1-877-NAV-DISC (1-877-628-3472), or the center's website, www.gmnavdisc.com. After verifying your address you should receive the updated disc in about two weeks. After receiving the updated disc, replace the old disc in the navigation system. See "Installing the DVD Map

Disc" and "Ejecting the DVD Map Disc" under *[Maps](#page-17-0) on page 18*. Dispose of the old disc to avoid confusion about which disc is the most current.

If you have any questions about the operation of the navigation system or the update process, call the GM Nav Disc Center or go to the center's website. If you need any future updates or a replacement disc, because the current disc is lost, damaged, or needs to be updated, call the GM Nav Disc Center or order a new disc online. To order a disc, have your Vehicle Identification Number (VIN) available. This helps the center make sure you receive the correct and most up to date DVD map disc for your vehicle. See "Vehicle Identification Number (VIN)" in the Index of your vehicle's owner manual for more information.

## **Database Coverage Explanations**

Coverage areas vary with respect to the level of map detail available for any given area. Some areas will feature greater levels of detail than others. If this happens, it does not mean there is a problem with the system. As the map DVD is updated, more detail may become available for areas which previously had limited detail. See *Ordering Map DVDs on page 55*.

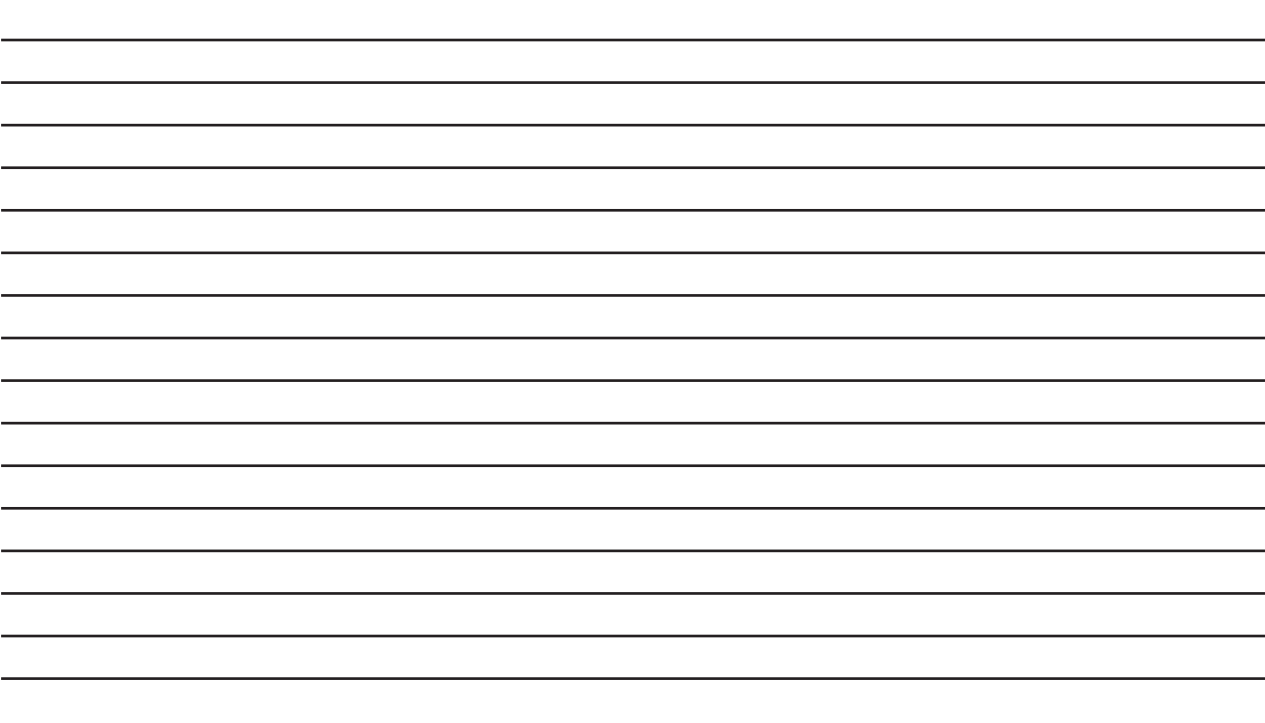

# **Section 3 Navigation Audio System**

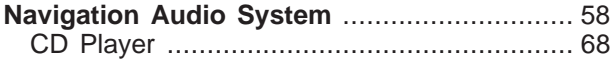

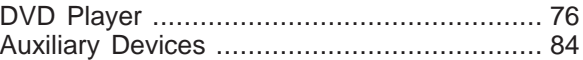

# <span id="page-57-0"></span>**Navigation Audio System**

*Notice:* **Before adding any sound equipment to your vehicle, such as an audio system, CD player, CB radio, mobile telephone, or two-way radio, make sure that it can be added by checking with your dealer/retailer. Also, check federal rules covering mobile radio and telephone units. If sound equipment can be added, it is very important to do it properly. Added sound equipment can interfere with the operation of your vehicle's engine, radio, or other systems, and even damage them. Your vehicle's systems can interfere with the operation of sound equipment that has been added.**

*Notice:* **The chime signals related to seat belts, parking brake, and other functions of your vehicle operate through the navigation system. If that equipment is replaced or additional equipment is added to your vehicle, the chimes may not work. Make sure that replacement or additional equipment is compatible with your vehicle before installing it. See "Accessories and Modifications" in the Index of your vehicle's owner manual.**

## **Playing the Radio**

 $\langle \cdot \rangle$  (Power/Volume): Press this knob to turn the audio system on and off. Turn the knob to increase or to decrease the volume.

f **(Tuning/Sound Knob):** Turn this knob to go to the next or previous frequency.

Press this knob to display the Sound menu. See "Sound Menu" later in this section.

**AUDIO:** Press this key to display the audio screen. Press the key to switch between AM, FM, or XM, if equipped, DISC, or AUX (Auxiliary), or touch the screen button. See *[CD Player](#page-67-0) on page 68*, *[DVD Player](#page-75-0) on page 76*, and *[Auxiliary](#page-83-0) [Devices](#page-83-0) on page 84* for more information.

## **Finding a Station**

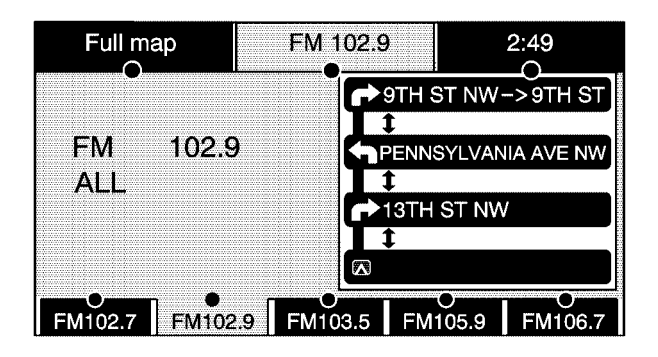

#### **FM source shown, other sources similar**

If viewing a map screen, touch the source screen (AM, FM, XM, CD, etc..) button. The display will split between the audio screen and the map screen. All station-changing functions can be performed from this screen.

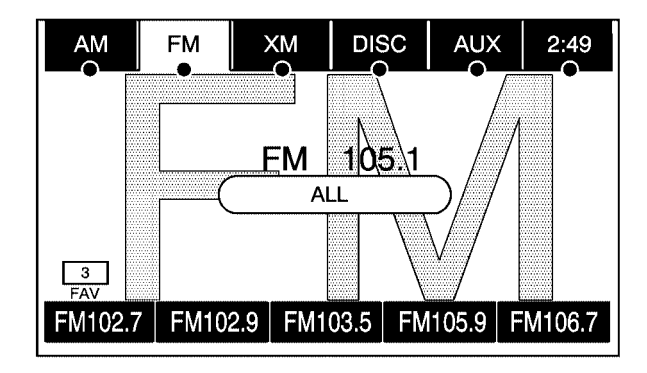

#### **FM source shown, other sources similar**

If you do not want to view a split screen or you are not on a map screen, press the AUDIO hard key.

**AM/FM/XM:** Touch the source (AM, FM, or XM, if equipped) screen button or press the AUDIO key repeatedly until the desired source is highlighted.

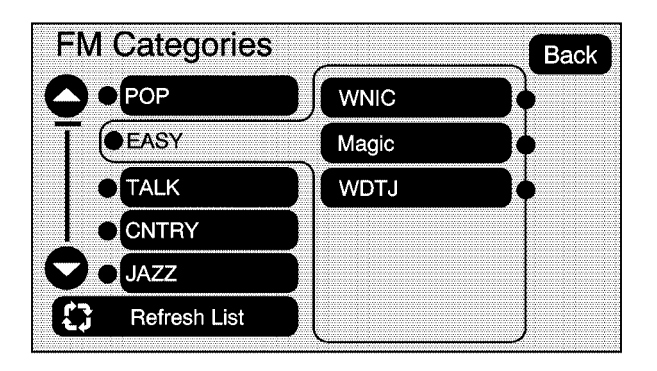

**FM source shown, other sources similar**

**Category:** Touch the screen button, located in the middle of the screen, to receive a list of all of the selected band stations in the area. Use the up and down arrow screen buttons to scroll the frequencies. Touch the desired frequency.

XM lists will also contain a category to select and the stations or channels that pertain to the category. For XM, touch the left and right arrow screen buttons to change categories. The station information will appear on the display. See "Radio Menu" later in this section to add and remove XM

categories from the category list. When listening to XM stations, you will be able to select all of the categories when using the right and left arrow screen buttons on the main audio screen. The categories, when removed, will not be enabled to select from the category list screen.

FM lists may also contain a category to select if stations in your area support Radio Data Systems (RDS).

\$ **Refresh List:** Touch this screen button to refresh the list of stations.

When viewing a map screen, the name of the station or channel will appear on the display.

 $\triangleright$  **SEEK /** $\ltimes$  **SEEK:** To seek stations, press the left or right arrow keys to go to the next or previous station and stay there.

To scan stations, press and hold either arrow for more than two seconds. The radio will go to a station, play for a few seconds, then go on to the next station. To stop scanning, press either arrow again.

## **Storing Radio Station Presets**

This feature allows you to store up to 30 preset stations. You can mix AM, FM, and XM (if equipped). To store presets, do the following:

- 1. Press the  $\circlearrowleft$  (power) knob to turn the system on.
- 2. If viewing a map screen, touch the source screen button, press the AUDIO key, or press the FAV (favorite) key.
- 3. Select the band.
- 4. Seek, scan, or tune to the desired station, to select the station.
- 5. Press and hold one of the preset screen buttons for more than two seconds or until you hear a beep.
- 6. Repeat the steps for each preset.

## **Sound Menu**

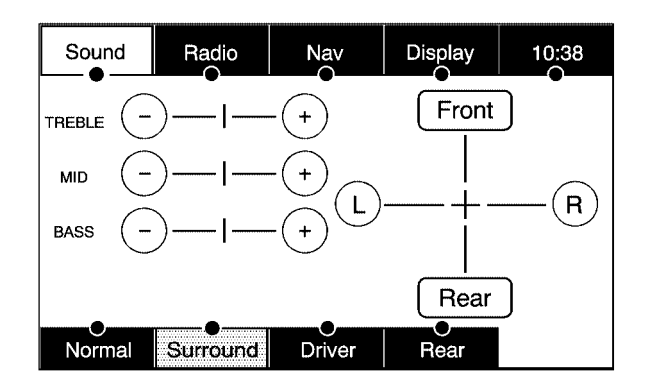

**Digital Signal Processing (DSP) shown, Equalization similar**

f **(Sound Menu):** Press this knob or press the MENU key to access the Sound menu to adjust the treble, midrange, bass, fade, balance, and equalization or Digital Signal Processing (DSP).

#### **Setting the Tone**

**TREBLE:** Touch the plus (+) or minus (−) sign to increase or decrease the treble. If a station is weak or noisy, decrease the treble.

**MID (Midrange):** Touch the plus (+) or minus (−) sign to increase or decrease the midrange.

**BASS:** Touch the plus (+) or minus (−) sign to increase or decrease the bass.

#### **Adjusting the Speakers**

**L/R (Left/Right) (Balance):** To adjust the balance between the left and the right speakers, touch and hold the L or R screen buttons. To center the balance and the fade, touch the center, where the two lines meet.

**Front/Rear (Fade):** To adjust the fade between the front and the rear speakers, touch and hold the Front or Rear screen buttons. To center the balance and the fade, touch the center, where the two lines meet.

## **Automatic Equalization**

If the system has automatic equalization, you can select customized equalization settings designed for Talk. Touch the Talk screen button to hear the change in sound. The system will save the setting for each source.

To not use the automatic equalization setting, press any of the screen buttons that will change the treble, midrange, bass, balance, or fade. This will take the system out of the equalization setting so that you can create your own sound.

## **Digital Signal Processing (DSP)**

If the system has Digital Signal Processing (DSP), DSP is used to provide a choice of four different listening experiences. DSP can be used while listening to the audio system. The type of DSP selected is displayed on the status line.

Select from the following DSP settings:

**Normal:** Select this screen button to adjust the audio to be in normal mode. This provides the best sound quality or all seating positions.

**Surround (Centerpoint®):** Select this screen button to turn on Bose Centerpoint<sup>®</sup> signal processing circuitry. Centerpoint® produces a full vehicle surround sound listening experience from a CD, MP3/MWA, DVD, or XM stereo digital audio source and delivers five independent audio channels from the conventional two channel stereo recordings. This is not available for AM or FM.

**Driver:** Select this screen button to adjust the audio to give the driver the best possible sound quality.

**Rear:** Select this screen button to adjust the audio to give the rear seat occupants the best possible sound quality.

## **Radio Menu**

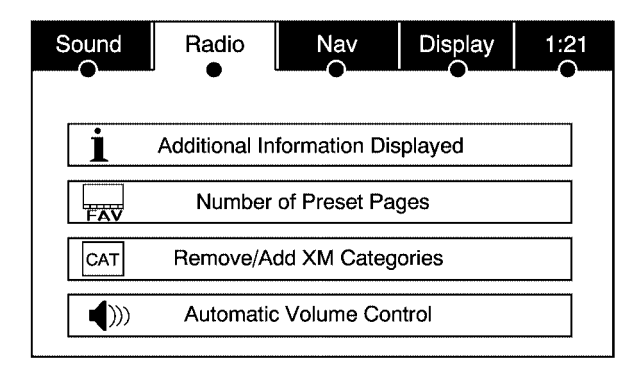

Press the MENU key to enter the menu screen, then press the MENU key repeatedly until Radio is selected or touch the Radio screen button to make changes for radio information displayed, number of preset pages, XM categories, and Automatic Volume Control or Bose® AudioPilot®.

## **Additional Information Displayed**

Touch the **i** Additional Information Displayed screen button to turn station, channel, CD, and MP3 information on or off.

Touch the YES screen button to receive information, when it is available, for the following; FM: RDS category name and radio text, XM: Song Title and Artist Name, CD: CD text, MP3: tag information.

Touch the NO screen button to receive no information.

## **Number of Preset Pages**

Touch the  $\overline{R}$  Number of Preset Pages screen button to change the number of preset pages, 1 through 6. Each preset page can contain five preset stations. Touch the desired numbered screen button.

## **Remove/Add XM Categories**

Touch the  $\frac{c \times r}{r}$  Remove/Add XM Categories screen button to remove or add XM categories when selecting XM categories from the category list screen. The list of XM categories will appear on the screen. Use the up and down arrow screen buttons to scroll through the list. The categories to remove will be highlighted and the categories to add will be dark in color. Touch the category that you would like to add or remove. Touch the Restore All Categories screen button to add all categories that have been removed.

#### **Automatic Volume Control or Bose AudioPilot®**

> **Automatic Volume Control:** With automatic volume control, your audio system adjusts automatically to make up for road and wind noise as you drive.

To use Automatic Volume Control:

- 1. Set the volume at the desired level.
- 2. Press the MENU key to enter the menu screen, then press the MENU key repeatedly until Radio is selected or touch the Radio screen button
- 3. Press the  $\P$ <sup>3</sup> Automatic Volume Control screen button to access the Speed Compensated Volume screen.
- 4. Touch the Low, Medium, or High screen buttons. Each higher setting allows for more compensation at faster vehicle speeds.

Then, as you drive, automatic volume control automatically increases the volume, as necessary, to overcome noise at any speed. The volume level should always sound the same to you as you drive. To turn automatic volume control off, touch the OFF screen button.

**AudioPilot®:** If the system has the Bose® sound system, Denali only, it includes Bose AudioPilot<sup>®</sup> noise compensation technology.

To use AudioPilot®:

- 1. Press the MENU key to enter the menu screen, then press the MENU key repeatedly until Radio is selected or touch the Radio screen button.
- 2. Press the  $\P$ <sup>3</sup> Automatic Volume Control screen button to access the AudioPilot<sup>®</sup> menu.
- 3. Press the ON screen button.

To turn it off, touch the OFF screen button. When on, AudioPilot® continuously adjusts the audio system equalization, to compensate for background noise, so that your music always sounds the same at the set volume level.

This feature is most effective at lower volume settings where background noise can affect how well you hear the music being played through your vehicle's audio system. At higher volume settings, where the music is much louder than the background noise, there may be little or no adjustments by AudioPilot®. For additional information on AudioPilot®, please visit www.bose.com.

## **Radio Data System (RDS)**

The audio system has a Radio Data System (RDS). RDS features are available for use only on FM stations that broadcast RDS information. With RDS, the radio can do the following:

- Seek to stations broadcasting the selected type of programming
- Receive announcements concerning local and national emergencies
- Display messages from radio stations

This system relies on receiving specific information from these stations and will only work when the information is available. In rare cases, a radio station may broadcast incorrect information that will cause the radio features to work improperly. If this happens, contact the radio station.

The RDS system is always on. When information is broadcast from the FM station you are listening to, the station name or call letters will be displayed on the audio screen. RDS may provide a program type (PTY) for current programming and the name of the program being broadcasted.

## **XM™ Satellite Radio Service**

XM™ is a satellite radio service that is based in the 48 contiguous United States and Canada. XM™ offers a large variety of coast-to-coast channels including music, news, sports, talk, traffic/weather (U.S. subscribers), and children's programming. XM™ provides digital quality audio and text information that includes the channel name and number, song title, and artist name. A service fee is required in order to receive the XM™ service. For more information, contact XM™; In the U.S. at www.xmradio.com or call 1-800-852-XMXM (1-800-852-9696) or in Canada at www.xmradio.ca or call 1-877-GET-XMSR (1-800-438-9677).

When XM™ is active, the channel name and number, song title, and artist will display on the screen.

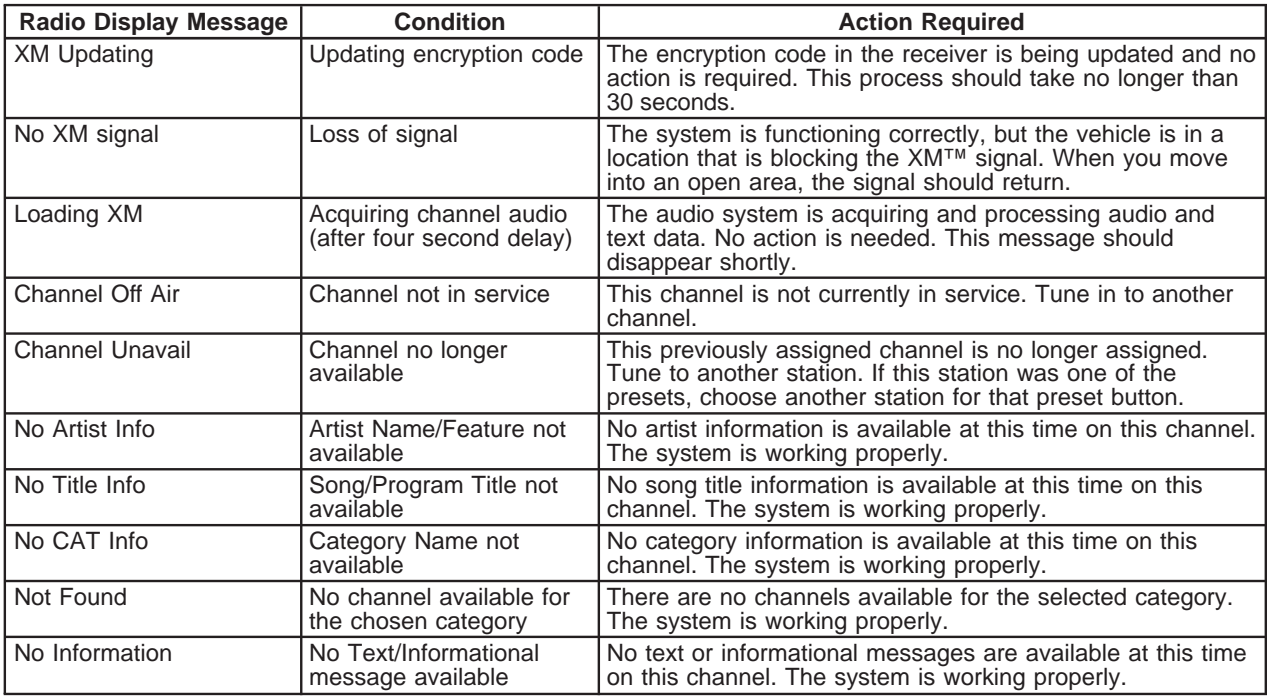

<span id="page-67-0"></span>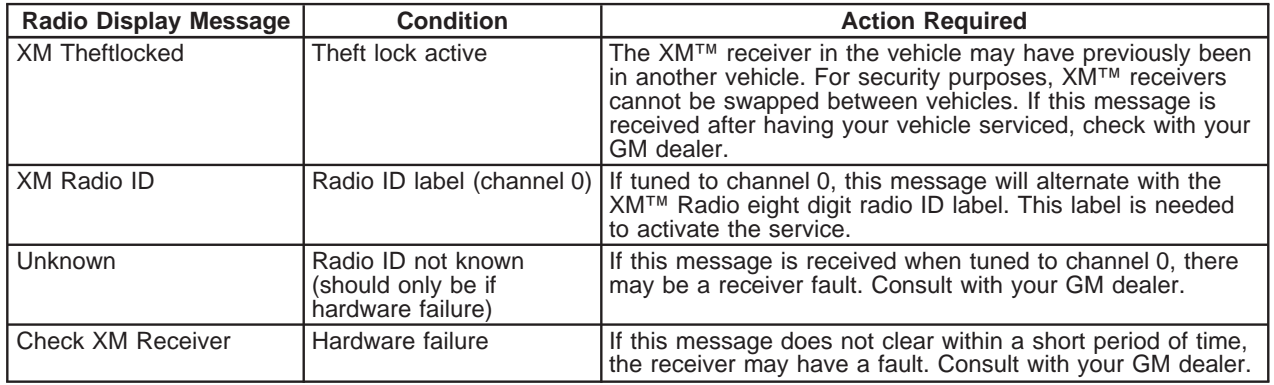

## **CD Player**

The player can be used for CD and MP3. If your vehicle has RSE, the player can be used for CD, MP3, DVD audio, and as a DVD video player. See *[DVD Player](#page-75-0) on page 76* for more information about DVD audio and video.

With the ignition on, insert a CD partway into the slot, label side up. The player will pull it in and the CD should begin playing. While playing a CD, the navigation system is available. If you insert a CD with the system off and the ignition on, it will start to play.

When you insert a CD, the CD tab will display.

If you turn off the ignition or radio with a CD in the player, it will stay in the player. When you turn on the ignition or radio, the CD will start playing where it stopped, if it was the last selected audio source.

As each new track starts to play, the track number will appear on the display.

The CD player can play the smaller 3 inch (8cm) single CDs with an adapter ring. Full-size CDs and the smaller CDs are loaded in the same manner.

If playing a CD-R the sound quality may be reduced due to CD-R quality, the method of recording, the quality of the music that has been recorded, and the way the CD-R has been handled. There may be an increase in skipping, difficulty in finding tracks, and/or difficulty in loading and ejecting. If these problems occur, check the bottom surface of the CD. If the surface of the CD is damaged, such as cracked, broken, or scratched, the CD will not play properly. If the surface of the CD is soiled, see "Care of Your CDs" in the Index of your vehicle's owner manual.

If there is no apparent damage, try a known good CD.

*Notice:* **If a label is added to a CD, or more than one CD is inserted into the slot at a time, or an attempt is made to play scratched or damaged CDs, the CD player could be damaged. While using the CD player, use only CDs in good condition without any label, load one CD at a time, and keep the CD player and the loading slot free of foreign materials, liquids, and debris.**

Do not add any label to a CD, it could get caught in the CD player. If a CD is recorded on a personal computer and a description label is needed, try labeling the top of the recorded CD with a soft marker instead.

If an error appears on the display, see "CD Messages" later in this section.

If viewing a map screen, touch the CD screen button. The display will split between the audio screen and the map screen. If you do not want to view a split screen or you are not on a map screen, press the AUDIO key then press the AUDIO key until CD is selected or touch the CD screen button.

### **Playing an Audio CD**

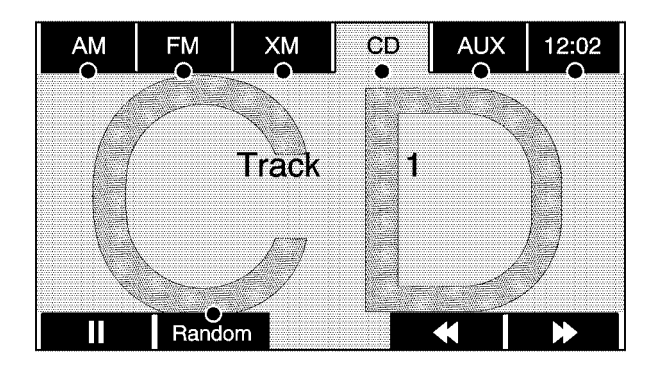

**ii** /  $\blacktriangleright$  (Pause/Play): Touch this button to pause the CD. This button will then change to the play button. Touch the play button to play the CD.

**RANDOM:** Touch this button to hear the tracks in random, rather than sequential, order. Touch RANDOM again to turn off random play.

**K** (Rewind): Touch and hold this button to rewind quickly through a track selection. You will hear sound at a reduced volume. Release this button to stop rewinding. The display will show the elapsed time of the track.

[ **(Forward):** Touch and hold this button to fast forward quickly through a track selection. You will hear sound at a reduced volume. Release this button to stop fast forwarding. The display will show the elapsed time of the track.

 $\triangleright$  **SEEK /** $\triangleright$  **SEEK:** Press the right arrow to go to the next track. Press the left arrow to go to the start of the current track, if more than five seconds have played. If either arrow is pressed more than once, the player will continue moving backward or forward through the CD. The sound will mute while seeking.

When playing an audio CD, if your vehicle has RSE, the rear seat operator can power on the RSE video screen and use the remote control to navigate through the tracks on the CD.

## **Using an MP3 CD MP3 Format**

There are guidelines that must be met, when creating an MP3 disc. If the guidelines are not met when recording a CD-R(W), the CD may not play. The guidelines are:

- Sampling rate: 16 kHz, 22.05 kHz, 24 kHz, 32 kHz, and 44.1 kHz.
- Bit rates supported: 32, 40, 48, 56, 64, 80, 96, 112, 128, 160, 192, 224, 256, and 320 kbps.
- ID3 tag information is displayed by the radio if it is available. The radio supports ID3 tag information v1.0 or v1.1. The radio will display a filename, song name, artist name, album name, and directory name.
- Maximum 32 characters, including spaces, in a file or folder name.
- Maximum number of folders is 253 with a maximum hierarchy of eight folders.
- Create a folder structure that makes it easy to find songs while driving. Organize songs by albums using one folder for each album. Each folder or album should contain 18 songs or less.
- It is recommended that there is a maximum of 192 files on a disc.
- The files can be recorded on a CD-R or CD-RW with a maximum capacity of 700MB.
- DVD with MP3 are not playable on this system.

## **Root Directory**

The root directory will be treated as a folder. If the root directory has compressed audio files, the directory will be displayed as ROOT. All files contained directly under the root directory will be accessed prior to any root directory folders. However, playlists (Px) will always be accessed before root folders or files.

## **Empty Directory or Folder**

If a root directory or a folder exists somewhere in the file structure that contains only folders/ subfolders and no compressed files directly beneath them, the player will advance to the next folder in the file structure that contains compressed audio files and the empty folder will not be displayed or numbered.

### **No Folder**

When the CD contains only compressed files, the files will be located under the root folder. The next and previous folder functions will have no function on a CD that was recorded without folders or playlists. When displaying the name of the folder the radio will display ROOT.

When the CD contains only playlists and compressed audio files, but no folders, all files will be located under the root folder. The left and right arrow buttons will search playlists (Px) first and then go to the root folder. When the radio displays the name of the folder the radio will display ROOT.

#### **Order of Play**

Tracks will be played in the following order:

• Play will begin from the first track in the first playlist and will continue sequentially through all tracks in each playlist. When the last track of the last playlist has been played, play will continue from the first track of the first playlist.

• If the CD does not contain any playlists, then play will begin from the first track under the root directory. When all tracks from the root directory have been played, play will continue from files according to their numerical listing. After playing the last track from the last folder, play will begin again at the first track of the first folder or root directory.

When play enters a new folder, the display will not automatically show the new folder name. The new track name will appear on the display.

#### **File System and Naming**

The song name that will display will be the song name that is contained in the ID3 tag. If the song name is not present in the ID3 tag, then the radio will display the file name without the extension (such as .mp3) as the track name.

Track names longer than 32 characters or four pages will be shortened. The display will not show parts of words on the last page of text and the extension of the filename will not display.
#### **Preprogrammed Playlists**

You can access preprogrammed playlists which were created by WinAmp™, MusicMatch™, or Real Jukebox™ software, however, you will not have editing capability. These playlists will be treated as special folders containing compressed audio song files.

#### **Playing an MP3**

With the ignition on, insert a CD partway into the slot, label side up. The player will pull it in. The system may take some time to read the MP3 disc. While playing a CD, the navigation system is available. If you insert a CD with the system off and the ignition on, it will start to play.

When you insert a CD, the CD tab will display.

If you turn off the ignition or radio with a CD in the player, it will stay in the player. When you turn on the ignition or radio, the CD will start playing where it stopped, if it was the last selected audio source.

As each new track starts to play, the track number will appear on the display.

If playing a CD-R the sound quality may be reduced due to CD-R quality, the method of recording, the quality of the music that has been recorded, and the way the CD-R has been handled. There may be an increase in skipping, difficulty in finding tracks, and/or difficulty in loading and ejecting. If these problems occur, check the bottom surface of the CD. If the surface of the CD is damaged, such as cracked, broken, or scratched, the CD will not play properly. If the surface of the CD is soiled, see "Care of Your CDs" in the Index of your vehicle's owner manual.

If there is no apparent damage, try a known good CD.

*Notice:* **If a label is added to a CD, or more than one CD is inserted into the slot at a time, or an attempt is made to play scratched or damaged CDs, the CD player could be damaged. While using the CD player, use only CDs in good condition without any label, load one CD at a time, and keep the CD player and the loading slot free of foreign materials, liquids, and debris.**

Do not add any label to a CD, it could get caught in the CD player. If a CD is recorded on a personal computer and a description label is needed, try labeling the top of the recorded CD with a soft marker instead.

If an error appears on the display, see "CD Messages" later in this section.

If viewing a map screen, touch the CD screen button. The display will split between the audio screen and the map screen. If you do not want to view a split screen or you are not on a map screen, press the AUDIO key, then press the AUDIO key until CD is selected or touch the CD screen button.

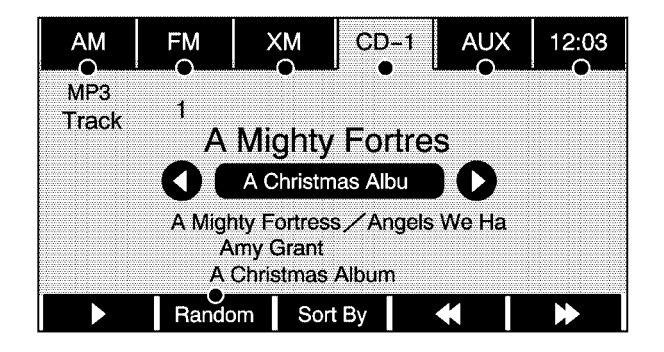

**iii** /  $\triangleright$  (Pause/Play): Touch this button to pause the CD. This button will then change to the play button. Touch the play button to play the CD.

**Random:** Touch this screen button to hear the disc played in random (tracks and folders) order. Touch the Random screen button to turn off random play.

**K** (Rewind): Touch and hold this button to rewind quickly through a track selection. You will hear sound at a reduced volume. Release this button to stop rewinding. The display will show the elapsed time of the track.

<span id="page-74-0"></span>[ **(Forward):** Touch and hold this button to fast forward quickly through a track selection. You will hear sound at a reduced volume. Release this button to stop fast forwarding. The display will show the elapsed time of the track.

**(Folder):** Select the left or right arrow to go to the previous or next folder on the disc.

Press the middle screen button, with the folder name, to sort the MP3 by folder and file name. It may take a few minutes for the system to sort the MP3.

**Sort By:** Touch this screen button to organize the MP3 to enable you to sort the MP3 by artist, album, and genre. It may take a few minutes for the system to sort the MP3.

 $\triangleright$  **SEEK /** $\ltimes$  **SEEK:** Press the right arrow to go to the next track. Press the left arrow to go to the start of the current track, if more than five seconds have played. If either arrow is pressed more than once, the player will continue moving backward or forward through the CD. The sound will mute while seeking.

When playing an MP3, if your vehicle has RSE, the rear seat operator can power on the RSE video screen and use the remote control to navigate through the MP3.

### **CD Messages**

If Disc Read Error appears on the display and/or the CD comes out, it could be for one of the following reasons:

- If a disc was inserted with an invalid or unknown format.
- If the map DVD disc was installed into the CD slot. See "Installing the Map DVD" under *[Maps](#page-17-0) on page 18* for more information.
- It is very hot. When the temperature returns to normal, the CD should play.
- You are driving on a very rough road. When the road becomes smoother, the CD should play.
- The CD is dirty, scratched, wet, or upside down.
- The air is very humid. If so, wait about an hour and try again.
- <span id="page-75-0"></span>• There may have been a problem while burning the CD.
- The label may be caught in the CD player.

If the CD is not playing correctly, for any other reason, try a known good CD.

If any error occurs repeatedly or if an error cannot be corrected, contact your dealer/retailer.

### **DVD Player**

The player can be used for CD, MP3, DVD audio, and as a DVD video player.

With the ignition on, insert a DVD partway into the top visible slot, label side up. The player will pull it in and the DVD should begin playing. While playing a DVD, the navigation system is available. If you insert a DVD with the system off and the ignition on, it will start to play.

This feature will not operate on the navigation screen unless the vehicle is in PARK (P).

The Rear Seat Entertainment (RSE) video screen will start play of the DVD when a DVD has been inserted into the navigation system. See "Rear Seat Entertainment System" in the Index of your vehicle's owner manual for more information.

The DVD player is only compatible with DVDs of the appropriate region code that is printed on the jacket of most DVDs.

The DVD slot is compatible with most audio CDs, CD-R, CD-RW, DVD-Video, DVD-Audio, DVD-R/RW, DVD+R/RW media along with MP3 and WMA "un-protected" formats.

If playing any compatible DVD-R the sound quality may be reduced due to disc quality, the method of recording, the quality of the video that has been recorded, and the way the disc has been handled. There may be an increase in skipping, difficulty in finding chapters, and/or difficulty in loading and ejecting. If these problems occur, check the bottom surface of the DVD. If the surface of the DVD is damaged, such as cracked, broken, or scratched, the DVD will not play properly.

<span id="page-76-0"></span>If there is no apparent damage, try a known good DVD.

*Notice:* **If you add any label to a DVD, insert more than one DVD into the slot at a time, or attempt to play scratched or damaged DVDs, you could damage the DVD player. When using the DVD player, use only DVDs in good condition without any label, load one DVD at a time, and keep the DVD player and the loading slot free of foreign materials, liquids, and debris.**

Do not add any label to a DVD, it could get caught in the DVD player. If a DVD is recorded on a personal computer and a description label is needed, try labeling the top of the recorded DVD with a soft marker instead.

If an error appears on the display, see "DVD Messages" later in this section.

### **Rear Seat Entertainment (RSE)**

If the Rear Seat Entertainment (RSE) video screen is playing a DVD movie and the ignition is turned to LOCK and then back to ACCESSORY, RUN, or START, the RSE screen will not turn back on automatically, but you will hear the audio from the movie. To view the movie on the RSE video screen:

- Press the remote control  $\bigcirc$  (power) button, then the  $\blacktriangleright$  (play) button, which will continue the movie from where it was stopped.
- Press the  $\blacktriangleright$  (play) screen button on the navigation DVD screen, which will continue the movie from where it was stopped (this button may not be available).
- Eject and replace the DVD movie from the navigation system, which will start the movie from the beginning.

### <span id="page-77-0"></span>**Playing a DVD**

There are three ways to play a DVD:

- Once a DVD is inserted, the system will automatically start play of the DVD.
- If you are on a map screen, touch the DVD screen button.
- Press the AUDIO hard key, then touch the DVD screen button.

When a DVD is loaded in the DVD player, the rear seat operator can power on the RSE video screen and use the remote control to navigate through the DVD.

O **(Power/Volume):** Press this knob to turn the system on and off. Turn the knob to increase or decrease the volume of the audio system.

Press and hold this knob for more than two seconds to turn the navigation system, RSE, and RSA off.

### **DVD Menu Options**

Once a DVD starts to play, the menu options will automatically appear. To display the menu choices while a DVD is playing in full screen, touch anywhere on the screen.

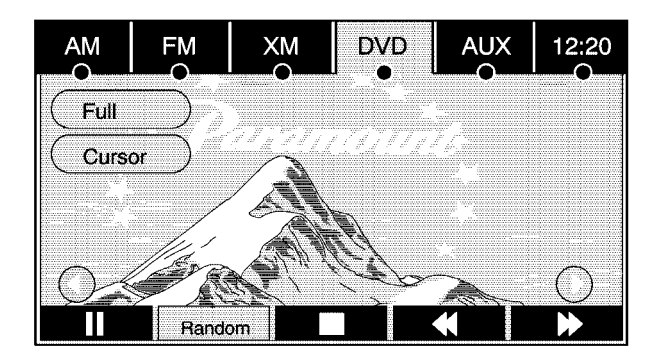

There are three pages of menu options. Press the right and left arrow screen buttons to use all of the menu screen buttons. Menu options are available when they are highlighted. Some menu options are only available when the DVD is not playing.

**Full:** Press this screen button to remove all menu options from the display. Press anywhere on the screen to display the menu options.

**Cursor:** Touch this button to access the cursor menu. The arrows and other cursor options allow you to navigate the DVD menu options. The cursor menu options are only available if a DVD has a menu.

**∢, A, ▶, ▼ (Arrow Buttons):** Use these arrow buttons to move around the DVD menu.

**Enter:** Touch this button to select the highlighted option.

**Return:** Touch this button to go back to the previous DVD menu.

**Back:** Touch this button to go back to the main DVD display screen.

**Move:** Touch this button to move the cursor buttons back and forth from the bottom-right corner to the top-left corner of the screen.

**i** /  $\blacktriangleright$  (**Pause/Play**): Touch this button to pause the DVD. This button will then change to the play button. Touch the play button to play the DVD.

**Random:** Touch this button to hear the tracks in random, rather than sequential, order. Touch Random again to turn off random play. This button is not available for DVD video.

**Conc** (Stop): Touch this button to stop play of the DVD. Press the play button to continue playing the DVD from where the DVD was stopped. Press this button twice to return to the beginning of the DVD.

**K** (Rewind): Touch and hold this button to rewind through the scene, chapters, and titles. This button may not work when the DVD is playing the copyright information or the previews.

**Forward):** Touch and hold this button to advance rapidly through the scene, chapters, and titles. This button may not work when the DVD is playing the copyright information or the previews.

**Top Menu:** Touch this button to display the first menu of the DVD. This button is not available on all DVDs.

**Menu:** Touch this button to display the DVD menu of the current area of the DVD that is playing. This button is not available for DVD audio.

**Search:** Touch this button to display the title search screen. The keyboard allows you to type in the title number of the title that you would like to watch.

**Setup:** Touch this button to display the DVD Setup screen. This button is only available when the DVD is not playing. The DVD Setup screen allows you to change the brightness, contrast, and mode, change the viewing on the monitor, and to change the initial settings; language, parental level, and aspect.

 $\hat{P}$  (Brightness): Touch the up or down screen arrows to increase or decrease the brightness of the navigation screen.

\_ **(Contrast):** Touch the up or down screen arrows to increase or decrease the contrast of the navigation screen.

**Auto (Automatic):** Touch this screen button for the system to automatically adjust the navigation screen background depending on exterior lighting conditions.

**Night:** Touch this screen button and the system will make the navigation screen background darken.

**Day:** Touch this screen button and the system will make the navigation screen background brighten.

**Monitor:** From the DVD Setup screen, touch this button to adjust the viewing angle of the DVD on the navigation screen. This is not available on all DVDs.

Touch the  $\rightarrow$  button to close the screen in from the left and right sides.

Touch the  $\leftrightarrow$  button to fill the screen on the left and right sides.

Touch the  $\circledast$  button to fill the screen on the top and bottom.

**Initial Settings:** From the DVD Setup screen, touch this button to change audio, subtitle, and menu languages, parental level, and to view the aspect of the DVD. The movie must be stopped to use this menu. These settings are not available on all DVDs.

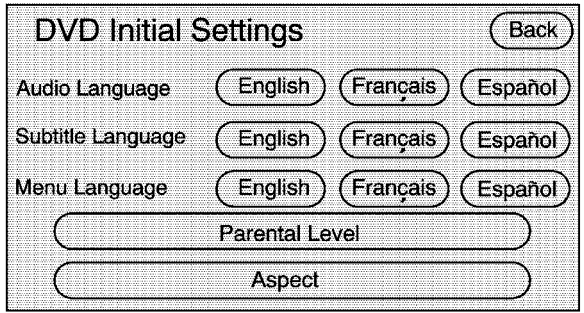

**Audio Language:** Touch English, Francais, or Espanol to change the language that you are listening to.

**Subtitle Language:** Touch English, Francais, or Espanol to change the language of the subtitles.

**Menu Language:** Touch English, Francais, or Espanol to change the language of the menus.

**Parental Level:** Touch this button to change the rating level to only allow the play of DVDs with a certain rating. The rating selection is 1 through 8, with 1 being a G rating. If the 1 is selected, any DVD with a rating above G will not be able to be viewed without entering a password.

When the parental level screen is first entered a keyboard will appear on the display and a four-digit password will need to be created. Type in a password that you will be able to remember. Once the password is created, you can then select a rating level.

If you would like to change the rating level, press the Parental Level button, then press the Password button. Type in the password and then change the rating level.

If the password has been forgotten, contact your dealer.

This may not be available on all DVDs.

**Aspect:** Touch this button to change the aspect ratio of the DVD. This may not be available on all DVDs.

**Audio:** Press this button to display the audio stream number and to change the language heard. Repeatedly press this button to toggle through the available languages. This may not be available on all DVDs. This button is not available when the DVD is stopped.

**Subtitle:** Touch this button to playback the video with subtitles. Repeatedly press this button to toggle through the available languages. To turn the subtitles off, press this button until Off is selected. This button is not available when the DVD is stopped. This may not be available on all DVDs.

**Angle:** Touch this button to adjust the viewing angle of the DVD. Repeatedly press this button to toggle through the angles. This button is not available when the DVD is stopped. This may not be available on all DVDs.

**Page:** Press this button to go to the previous scene. This button is not available when the DVD is stopped. This button is not available for DVD video.

**Page :** Press this button to go to the next scene. This button is not available when the DVD is stopped. This button is not available for DVD video.

¨ **SEEK (Next Track/Chapter):** Press this hard key to go to the next track or chapter. This button may not work when the DVD is playing the copyright information or the previews.

© **SEEK (Previous Track/Chapter):** Press this hard key to return to the start of the current track or chapter. Press this button again to go to the previous track or chapter. This button may not work when the DVD is playing the copyright information or the previews.

### <span id="page-82-0"></span>**DVD Messages**

If Disc Read Error appears on the display and/or the DVD comes out, it could be for one of the following reasons:

- If a disc was inserted with an invalid or unknown format.
- If the disc is not from a correct region.
- If the map DVD disc was installed into the DVD audio/video slot. See "Installing the Map DVD" under *[Maps](#page-17-0) on page 18* for more information.
- It is very hot. When the temperature returns to normal, the DVD should play.
- You are driving on a very rough road. When the road becomes smoother, the DVD should play.
- The DVD is dirty, scratched, wet, or upside down.
- The air is very humid. If so, wait about an hour and try again.
- There may have been a problem while burning the DVD.
- The label may be caught in the DVD player.

If the DVD is not playing correctly, for any other reason, try a known good DVD.

If any error occurs repeatedly or if an error cannot be corrected, contact your dealer.

### **Auxiliary Devices**

The navigation system has an auxiliary input jack located in the upper right corner of the faceplate. This is not an audio output; do not plug the headphone set into the front auxiliary input jack. You can however, connect an external audio device such as an iPod, laptop computer, MP3 player, CD changer, or cassette tape player, etc. to the auxiliary input jack for use as another source for audio listening.

Drivers are encouraged to set up any auxiliary device while the vehicle is in PARK (P). See "Defensive Driving" in the Index of your vehicles owner manual for more information on driver distraction.

If your vehicle has rear audio/video input jacks, located in the rear of the center console, they can be used as another source for audio/video listening.

To use a portable audio player, connect a 3.5 mm (1/8 inch) cable to the auxiliary input jack. When a device is connected, the system will detect and automatically begin playing audio from the device over the vehicle's speakers.

If a device is connected and you are listening to another source (FM, CD, MP3, etc.), press the AUDIO key then press the AUDIO key repeatedly until AUX is selected or touch the AUX screen button. An auxiliary device must be connected for the AUX screen button to appear as an option to select or the vehicle must have rear auxiliary jacks. See "Rear Seat Entertainment System" in the Index of your vehicle's owner manual for more information on the rear auxiliary jacks.

## **Section 4 Voice Recognition**

**[Voice Recognition](#page-85-0)** [........................................ 86](#page-85-0)

## <span id="page-85-0"></span>**Voice Recognition**

The navigation system's voice recognition allows for hands-free operation of the navigation system, audio system, and OnStar<sup>®</sup> features. The DVD map disc must be installed in the navigation system for voice recognition to work. See "Installing the DVD Map Disc" under *[Maps](#page-17-0) on page 18*. Voice recognition can be used when the ignition is on or when Retained Accessory Power (RAP) is active. See "Retained Accessory Power (RAP)" in the Index of your vehicle's owner manual and for more information.

To use voice recognition, do the following:

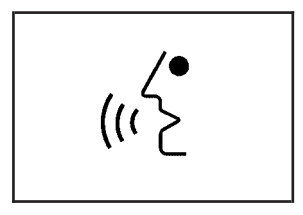

- 1. Push and hold the talk symbol steering wheel control until you hear a beep. The audio system, if on, will mute.
- 2. Clearly state one of the commands listed on the following pages.

### **Helpful Hints for Stating Commands**

- When a multiple command is available, choose the command that best works for you.
- Words that are in brackets are optional. For example, for the command Radio [band] [select] FM, stating Radio FM or Radio select FM are both valid commands.
- When the system recognizes the command the system will:
	- − either perform the function
	- − ask you to confirm your choice by clearly stating "yes or no"
	- − issue an error message such as "System does not recognize this command" or direct you to "Please start speaking after the beep"
- If the system is not yet ready, the system may state "System is checking the disc. Please wait."
- To cancel a command or if the system response does not match your verbal command, press and hold the talk symbol button. The system will reply, "System will cancel the voice recognition".
- <span id="page-86-0"></span>• If you experience difficulty with the system recognizing a command, try saying it more softly, and wait for a few seconds after the beep, or you may just try saying it again.
- Background noise may cause voice commands to be misunderstood, including airflow noise from wind.
- To use the voice recognition system, the map DVD must be loaded.

This system is able to recognize commands in three different languages. The system will only recognize commands based on the language selected from the Driver Information Center (DIC). See "Driver Information Center, DIC Vehicle Personalization" in the Index of your vehicles owner manual.

### **Voice Recognition Commands**

The following list shows all of the voice commands available for the navigation system with a brief description of each. The commands are listed with the optional words in brackets. To use the voice commands, refer to the instructions listed previously.

#### **Voice Tag Commands**

The following are voice tag commands you can access by clearly stating the commands exactly as they are written. You may have up to 40 voice tag entries for destinations.

#### **Navigation go to [destination] (voice tag), navigation select [destination] (voice tag):** These commands instruct the system to select a destination saved under the voice tag you have stored.

If you are not currently driving on a route, the system will automatically create the voice tag destination as the final destination. If you are currently driving on a route, the system will automatically create the voice tag destination as a waypoint. Up to three waypoints can be created.

#### **Storing Voice Tags**

From the address book entry information page, press the Add Voice tag screen button. The system will respond "Name Please?".

#### **Navigation Help**

**Navigation Help:** This command instructs the system to assist with navigation commands.

#### **Display Commands**

Use the following display commands to set the display mode.

**Display [set] day [mode]:** Use this command to set the display to daytime mode.

**Display [set] night [mode]:** Use this command to set the display to night mode.

**Display [set] auto [mode]:** Use this command to set the display to automatic mode. The system will change between day and night mode automatically.

**System help:** This command instructs the system to assist with display commands.

#### **Radio Commands**

The following are radio commands you can access by clearly stating the commands exactly as they are written. The commands are only available when you are in one of the following audio modes, AM, FM, or XM™ (if equipped).

**Radio:** This command instructs the system to turn the audio system on.

**Radio [band] [select] AM, radio [band] [select] FM, radio [band] [select] XM, radio [band] [select] satellite:** These commands instruct the system to go to either the AM, FM, or XM (if equipped).

**Radio [select] (frequency) AM, radio [select] (frequency) FM:** These commands instruct the system to go to a specific frequency on either AM or FM.

**Radio [select] (channel) XM, radio [select] (channel) satellite:** These commands instruct the system to go to a specific channel on the XM™ band (if equipped). The channel must be a valid channel or the system will keep the radio at the current station setting. The system will pause while searching for the channel.

**Radio help:** This command instructs the system to assist with radio commands.

#### **CD Commands**

The following are CD, MP3, and DVD commands that can be accessed by clearly stating the commands exactly as they are written.

**CD, DVD, Disc:** Use this command to select a CD, DVD, or disc that is currently loaded.

**CD, DVD, Disc, [select] track (one, two, three, etc.):** This command instructs the system to select a specific track number.

**CD, DVD, Disc select next folder:** Use this command to select the next folder on the MP3 or audio DVD.

**CD, DVD, Disc select previous folder:** Use this command to select the previous folder on the MP3 or audio DVD.

**CD help, DVD help, Disc help:** This command instructs the system to assist with CD and DVD commands.

#### **Auxiliary Commands**

The following auxiliary commands can be accessed by clearly stating the commands exactly as they are written. The commands are available when the auxiliary source is available.

**Aux, Auxiliary:** Use this command to select the auxiliary device, when a device is connected.

#### **OnStar® Command**

**OnStar:** This command instructs the system to connect to OnStar®. You will enter the OnStar® voice recognition system. Refer to your OnStar® manual for more information.

#### **Voice Help**

**Voice help:** This command will provide a description of help commands that are available to use.

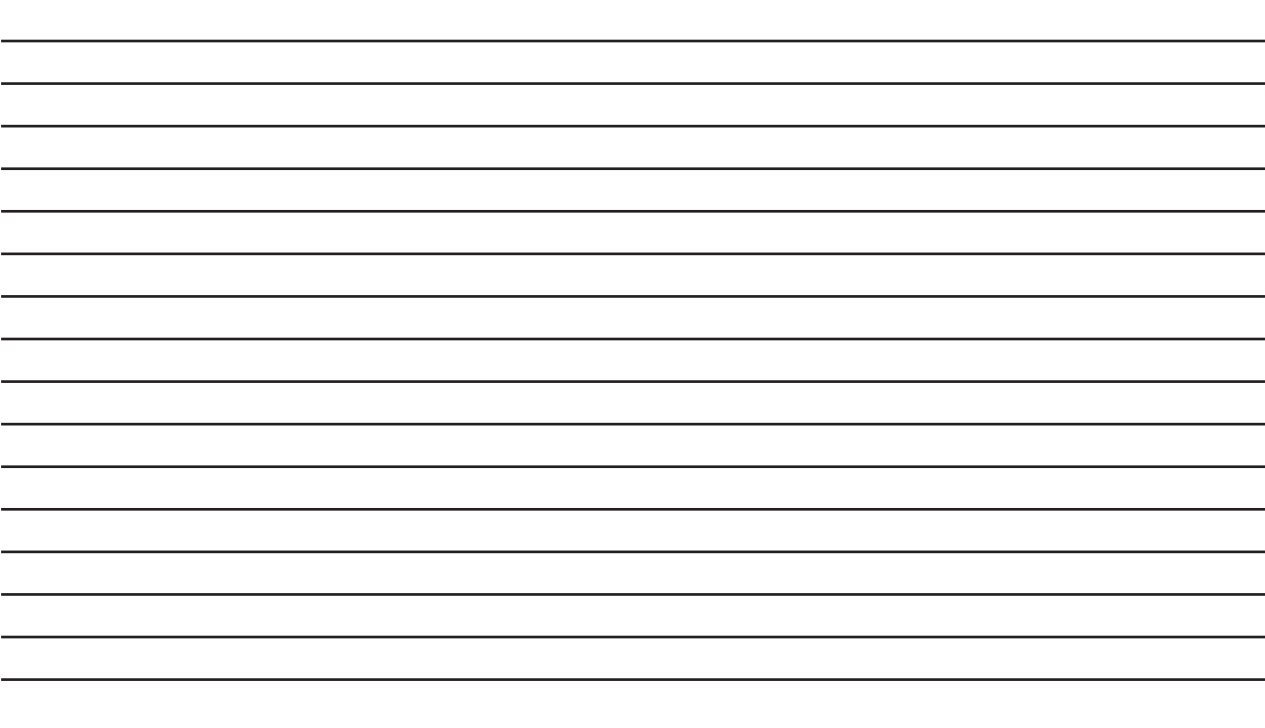

# **[A](#page-41-0)**

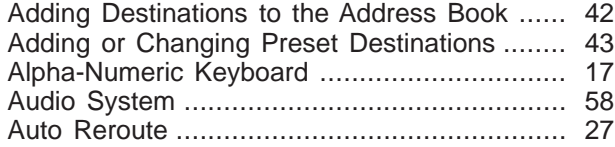

## **[C](#page-1-0)**

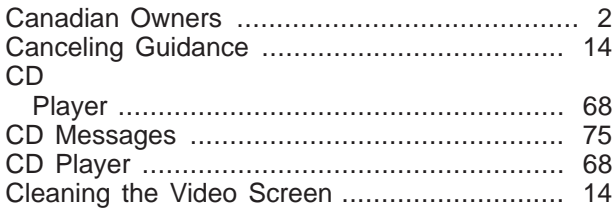

## **[D](#page-54-0)**

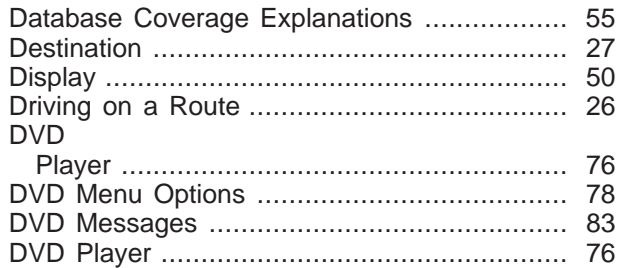

## **[E](#page-19-0)**

[Ejecting the DVD Map Disc](#page-19-0) [........................... 20](#page-19-0)

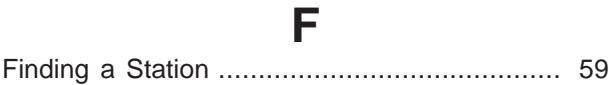

## **[G](#page-5-0)**

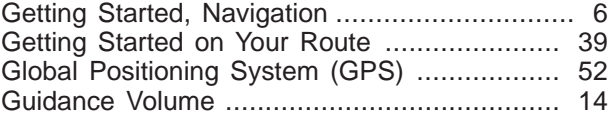

## **[H](#page-15-0)**

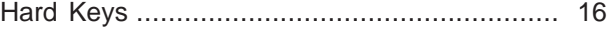

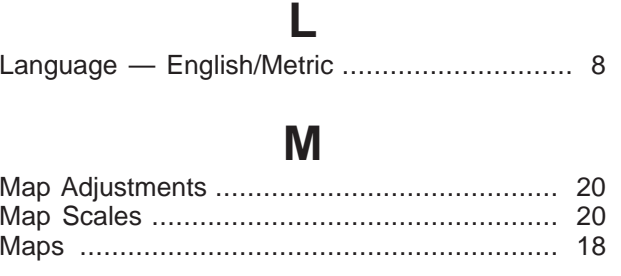

# **N**

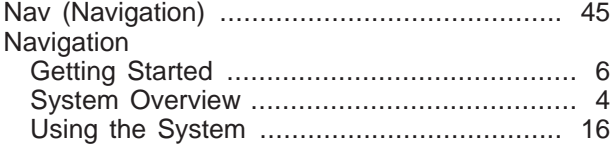

## **[O](#page-54-0)**

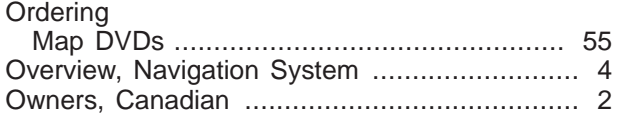

## **[P](#page-77-0)**

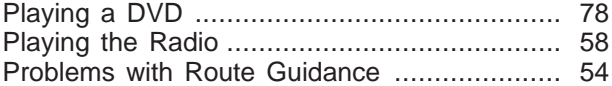

## **[R](#page-43-0)**

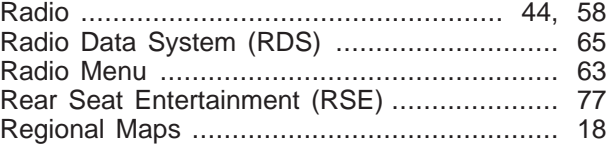

## **[S](#page-19-0)**

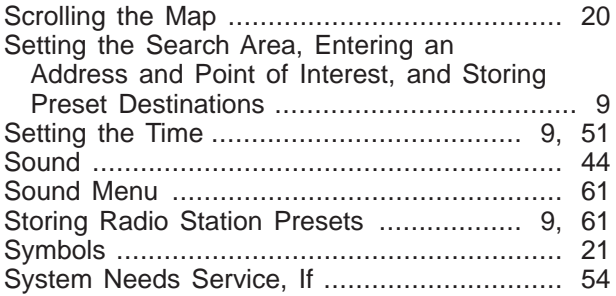

Touch-Sensitive Screen Buttons [.................... 17](#page-16-0) [Traveling Across Regions](#page-26-0) [.............................. 27](#page-26-0)

**T**

## **[U](#page-70-0)**

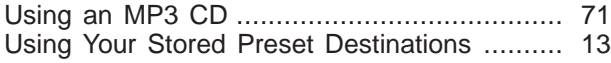

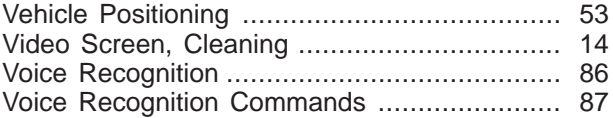

**[V](#page-52-0)**

# **[X](#page-65-0)**

[XM™ Satellite Radio Service](#page-65-0) [........................ 66](#page-65-0)